# **Dell Display Manager ל-Windows** גירסה 2.2 מדריך למשתמש

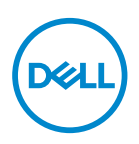

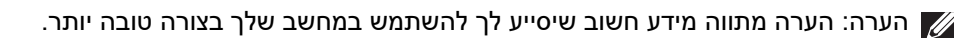

**© 2023-2022 .Inc Dell או חברות הבת שלה. כל הזכויות שמורות.** Technologies Dell, Dell, וסימנים רשומים אחרים הם סימנים רשומים של .Inc Dell או של חברות הבת שלה. סימנים רשומים אחרים עשויים להיות סימנים מסחריים של הבעלים שלהם בהתאמה.

09 - 2023

Rev. A02

# **תוכן העניינים**

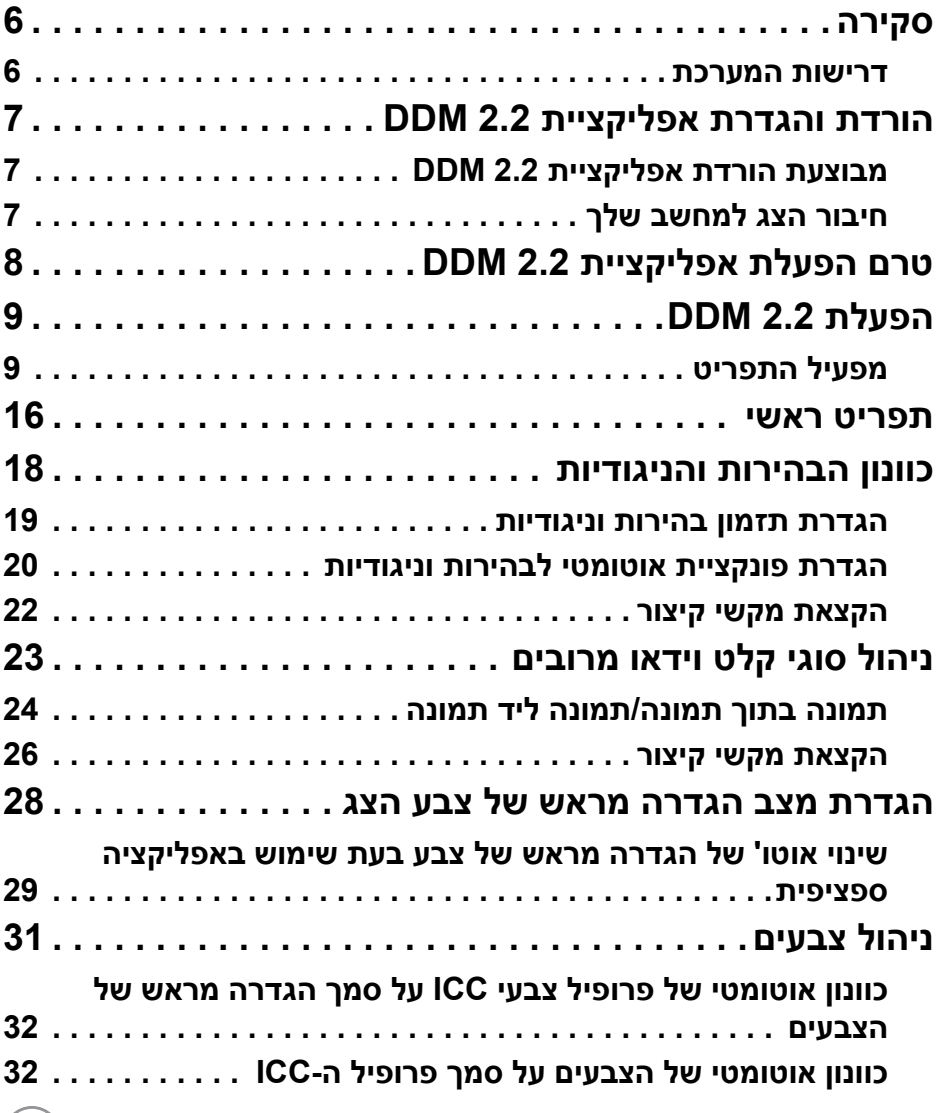

 $(\text{bell})$ 

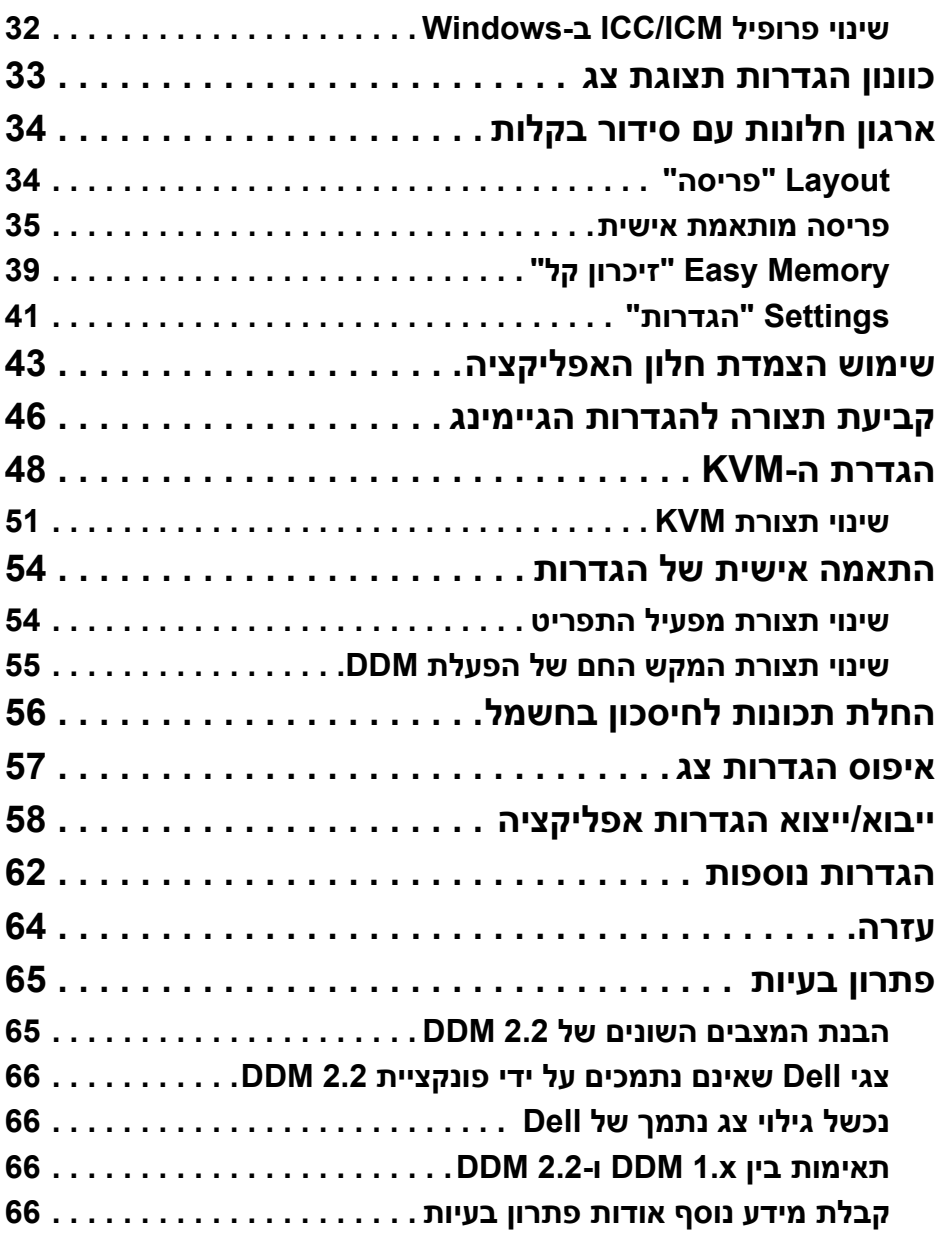

 $($ DELL

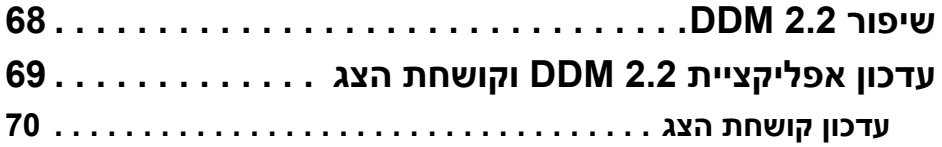

 $(2)$ 

## **סקירה**

<span id="page-5-0"></span>2.2 Manager Display Dell) 2.2 DDM (היא אפליקציה של Windows, המשמשת לניהול צג או קבוצת צגים.

האפליקציה 2.2 DDM מאפשרת לך לקבוע תצורה להגדרות הצג, הגדרות אספקת החשמל, ארגון אפליקציות בפריסות מסך שונות, ופונקציות אחרות בצגי Dell נתמכים.

שהותקנה האפליקציה 2.2 DDM, היא תפעל בכל פעם שהמחשב יאותחל. מופיע סמל לגישה מהירה בסרגל משימות המערכת עם מידע על הצגים הזמינים שמחוברים למערכת, כשמוצב סמן העכבר מעל לסמל אפליקציית ה-DDM.

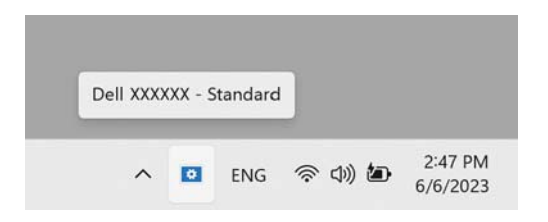

#### **דרישות המערכת**

<span id="page-5-1"></span>אפליקציית 2.2 DDM תומכת במערכות ההפעלה הבאות של 86x Windows:

- 10 Windows גרסת 17763 ומעלה
	- Windows 11 •

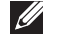

הערה: פונקציות מסוימות תלויות בחומרה. יש לעיין במדריך למשתמש של הצג שלך למידע לגבי הפונקציות הזמינות.

הערה: צילומי המסך במסמך זה מיועדים למטרות המחשה בלבד. ייתכן שהצג שלך אינו תומך בפונקציות מסוימות.

$$
\overbrace{\phantom{0}}^{\text{DSTI}}
$$

# **הורדת והגדרת אפליקציית 2.2 DDM**

### **מבוצעת הורדת אפליקציית 2.2 DDM**

- **.1** יש לחפש את שם דגם הצג או להזין אותו בכתובת .**<https://www.dell.com/support>**
- <span id="page-6-1"></span><span id="page-6-0"></span>**.2** יש להוריד את האפליקציה Windows for 2.2 DDM מרשימת ההורדות, ולהתקין אותה במחשבך.

ניתן גם לבקר באתר **[ddm/support/com.dell.www://https](https://www.dell.com/support/ddm)** ולהוריד את התוכנה משם. אתר התמיכה של Dell מגלה את מערכת ההפעלה של המחשב, ויופיע קישור להורדת 2.2 Manager Display Dell אם נכנסת מממחשב המשתמש במערכת ההפעלה של Windows. לחלופין, ניתן לבחור במערכת הפעלה של Windows מהרשימה הנפתחת של מערכות הפעלה.

### **חיבור הצג למחשב שלך**

<span id="page-6-2"></span>**.1** יש לחבר את הצג למחשבך על ידי השלמת השלבים שמפורטים במדריך למשתמש של הצג.

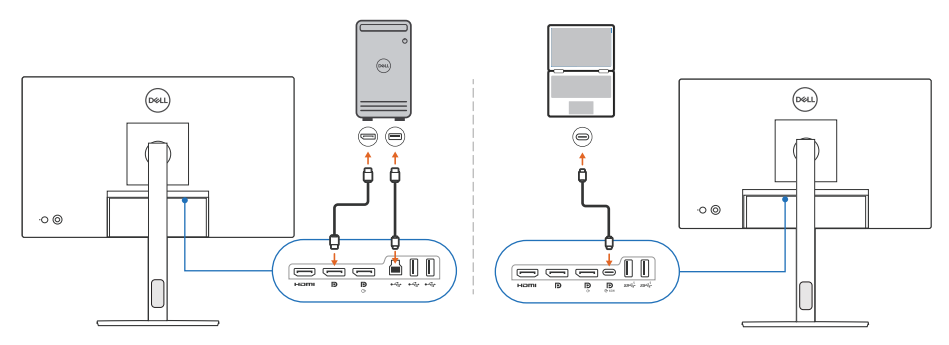

הערה: תרשימי אופן החיבור משמשים למטרות המחשה בלבד. יש לעיין במדריך למשתמש של הצג למידע המלא.

**D**&LI

# **טרם הפעלת אפליקציית 2.2 DDM**

<span id="page-7-0"></span>טרם הפעלת האפליקציה 2.2 DDM, יש לבחור **Others" אחרים"** בתצוגת המסך (OSD ( של הצג, ולוודא שפונקציית **CI/DDC** מוגדרת למצב **On" מופעל"**.

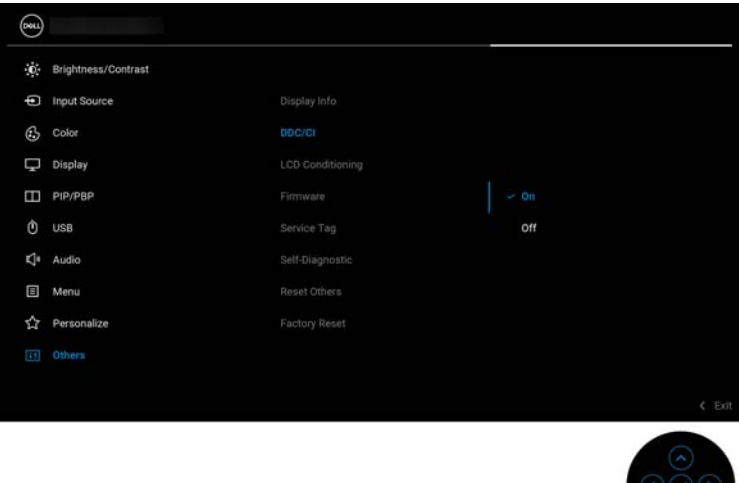

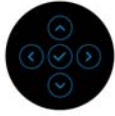

הערה: רק הפונקציה **Arrange Easy" סידור בקלות"** מאופשרת אם הפונקציה **CI/DDC** מוגדרת כ-Off" כבויה".

# **הפעלת 2.2 DDM**

#### **מפעיל התפריט**

<span id="page-8-1"></span><span id="page-8-0"></span>יש ללחוץ על הסמל של 2.2 DDM בסרגל המשימות של המערכת כדי לפתוח את תיבת **Launcher Menu" מפעיל התפריט"**. כשמחוברים למחשב צגי Dell מרובים, ניתן לבחור בכל צג שהוא מהרשימה הנפתחת כדי לשלוט בהגדרות הצג. לחלופין, ניתן לפתוח את Launcher Menu" מפעיל התפריט" מתפריט התוכנית.

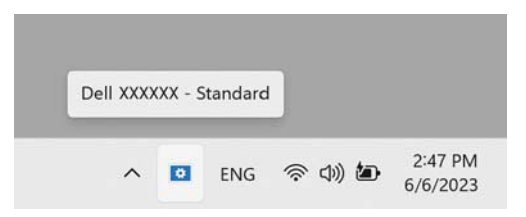

תיבת **Launcher Menu" מפעיל התפריט"** מספק גישה מהירה לפונקציות בשימוש נפוץ הבאות:

- **• Contrast/Brightness" בהירות/ניגודיות"**
	- **• Color" צבע"**
	- **• Display" תצוגה"**
	- **• Arrange Easy" סידור בקלות"**
		- **• KVM**) אופציונלי)
		- **• Gaming" גיימינג"** (אופציונלי)

**D**&LI

#### **Contrast/Brightness" בהירות/ניגודיות"**

הפונקציה מאפשרת לך לכוונן את רמת הבהירות והניגודיות (או בהיקות) של הדגם הנבחר. אם יש לך צגים מרובים, יש לבחור בצג מהרשימה הנפתחת או להזיז את תיבת הדיאלוג לצג שברצונך לכוונן.

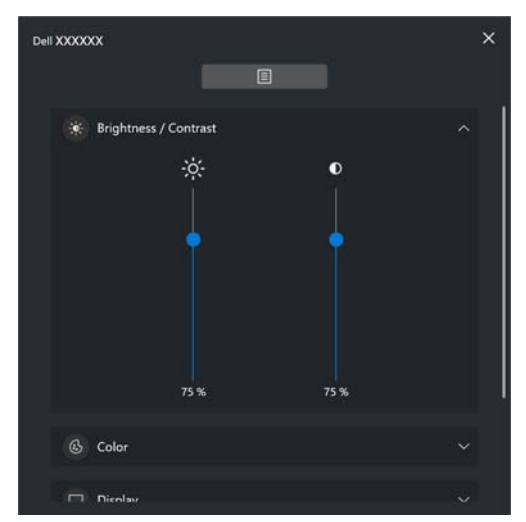

הערה: הערך המינימלי של הגדרת ניגודיות מוגדר ל25%- כדי לשמר את הנראות על המסך.

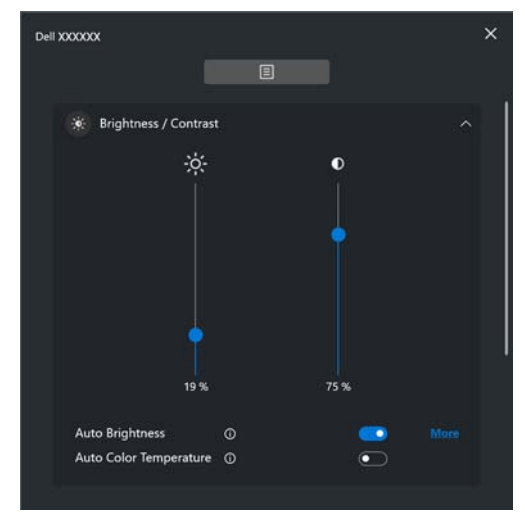

הערה: פונקציית אוטומטי זמינה בצגים עם חיישן אור סביבתי.

**DEL** 

#### **Color" צבע"**

ניתן לשנות הגדרה מראש של צבע כדי להתאים להעדפות המשתמש של המסך. להגדרות נוספות, יש ללחוץ על **More" עוד"**.

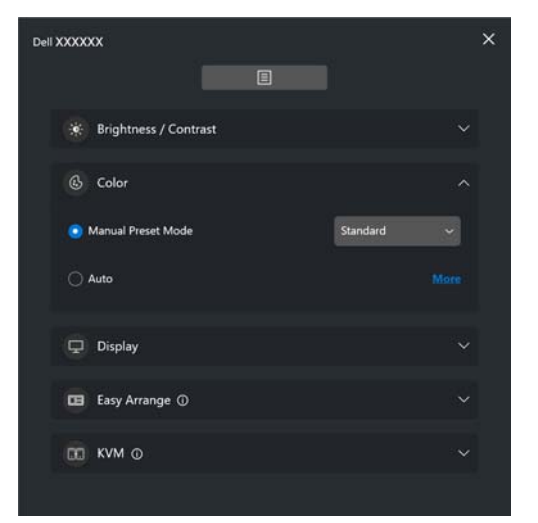

הערה: למידע נוסף, יש לעיין ב: **שינוי אוטו' של [הגדרה](#page-28-0) מראש של צבע בעת שימוש [באפליקציה](#page-28-0) ספציפית**

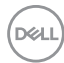

#### **Display" תצוגה"**

הפונקציה מאפשרת לך לכוונן את הרזולוציה וקצב הרענון של הצג שנבחר. להגדרות נוספות, יש ללחוץ על **More" עוד"**.

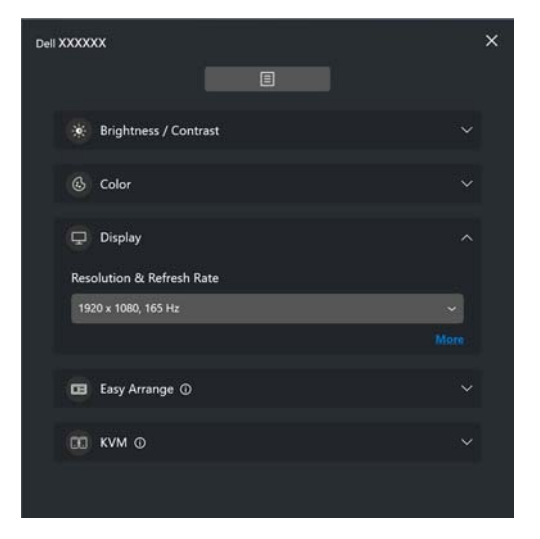

DELI

#### **Arrange Easy" סידור בקלות"**

רשימה שמציגה את הפריסות המומלצות או פריסות שנעשה בהן שימוש לאחרונה וכן פרופילי זיכרון קלים לבחירה מהירה, כפי שמוצג בתמונה הבאה. הפונקציה **Layout Custom "פריסה מותאמת אישית"** מאפשרת לך לשמור את סידור החלון הנוכחי במסך כפריסה מותאמת אישית.

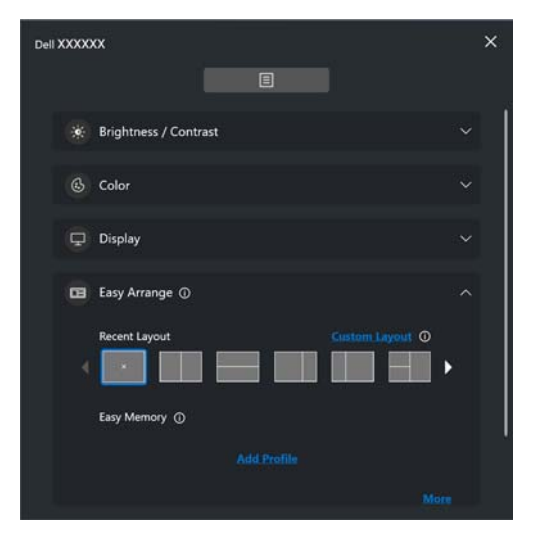

**D**<sup></sup>

#### **KVM**

לאחר הגדרת פונקציית KVM, ניתן להחליף מקלדת ועכבר בין מחשבים. יש לעיין בסעיף **[הגדרת](#page-47-0) ה-KVM** כדי להשתמש ב- **wizard Setup" אשף הגדרות"**.

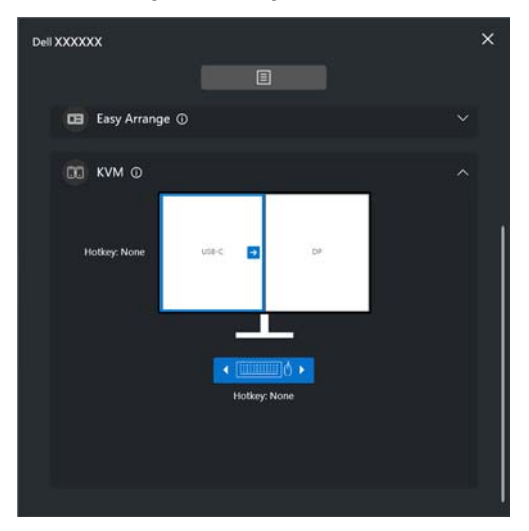

#### **Gaming" גיימינג"**

בצגים שתומכים במנוע vision, ניתן לבחור ולהחליף בין מצבי Engine Vision" מנוע Vision " מפונקציית **Gaming" גיימינג"**.

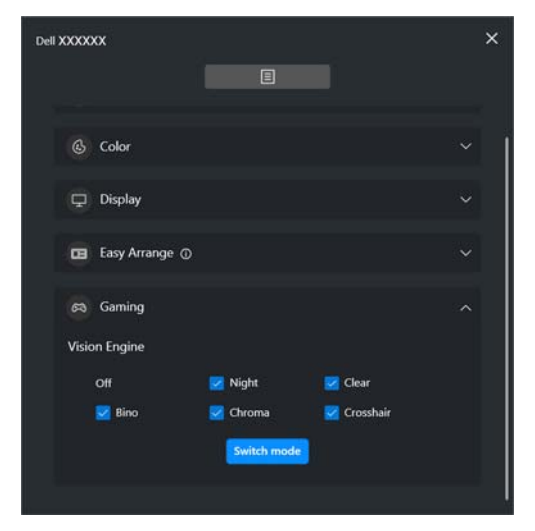

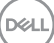

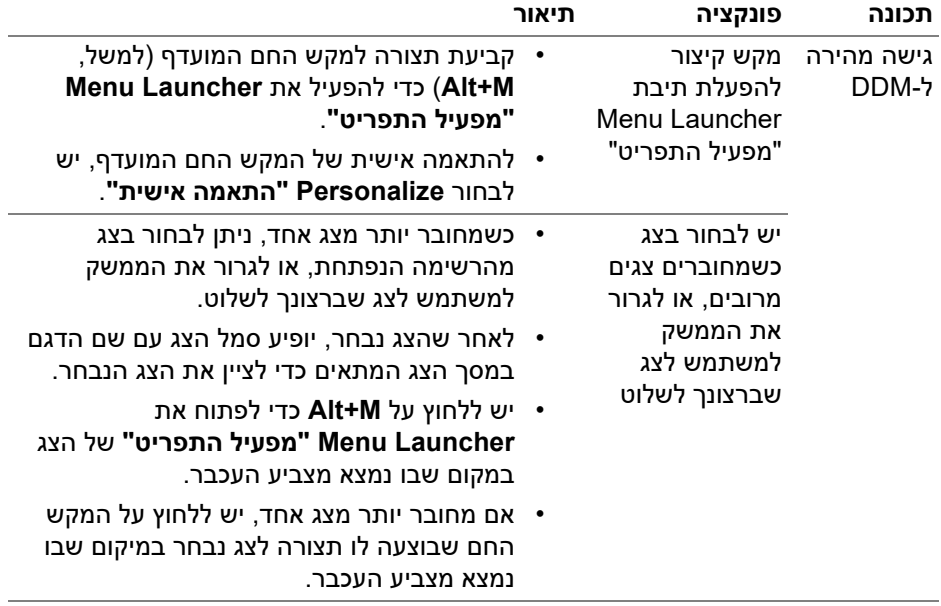

 $($ DELL $)$ 

### **תפריט ראשי**

יש להפעיל את 2.2 DDM באמצעות אחת מהדרכים הבאות:

<span id="page-15-0"></span>• בסרגל משימות המערכת, יש ללחוץ על הלחצן הימני של העכבר על הסמל של **DDM**, .**"Dell Display Manager את פתח "Open Dell Display Manager** ולבחור

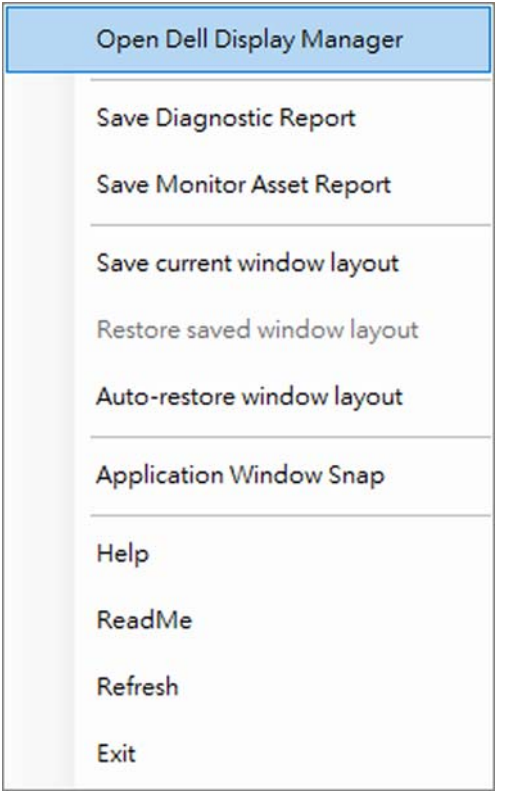

DELI

• יש ללחוץ על הסמל של **DDM** מתיבת **Launcher Menu" מפעיל התפריט"**.

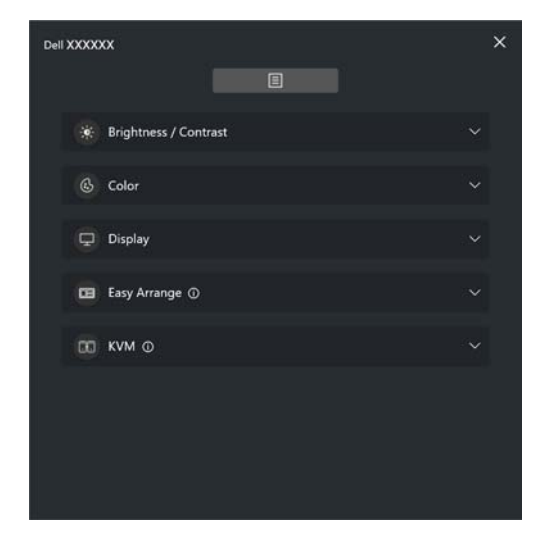

מערכת התפריטים מספקת ערכה של תפריט ותפריט משנה כדי לכוונן את פונקציות .DDM 2.2

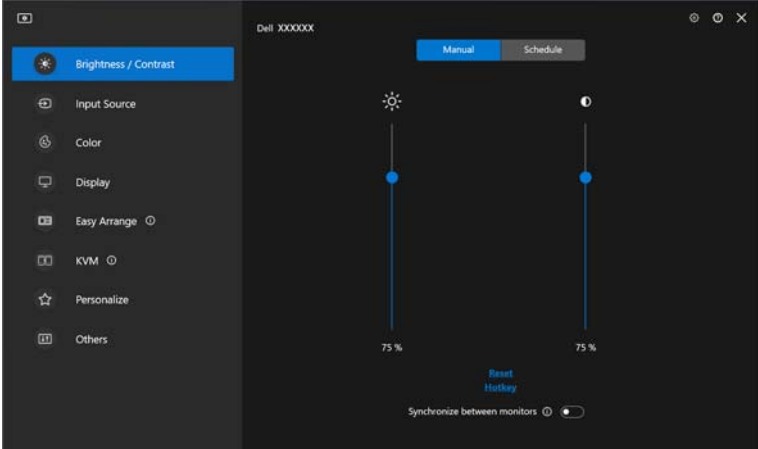

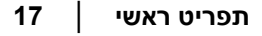

**D**<sup></sup>

## **כוונון הבהירות והניגודיות**

<span id="page-17-0"></span>בתפריט 2.2 DDM, יש לבחור באפשרות **Contrast/Brightness" בהירות/ניגודיות"** כדי לשנות את רמת הבהירות והניגודיות.

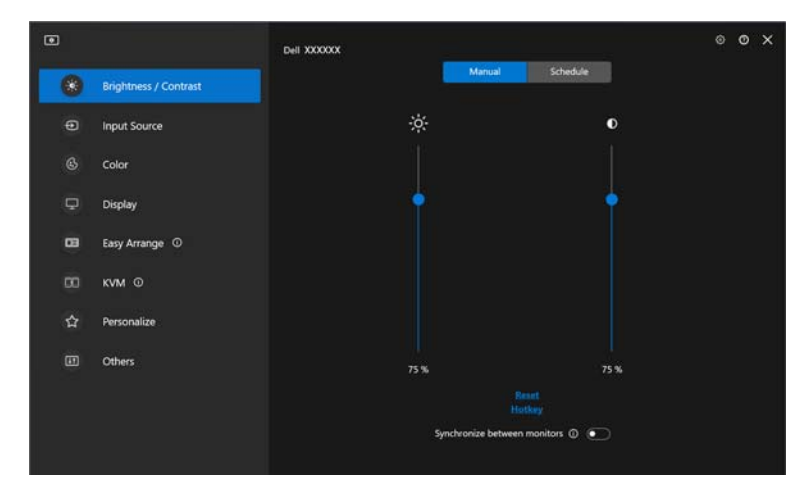

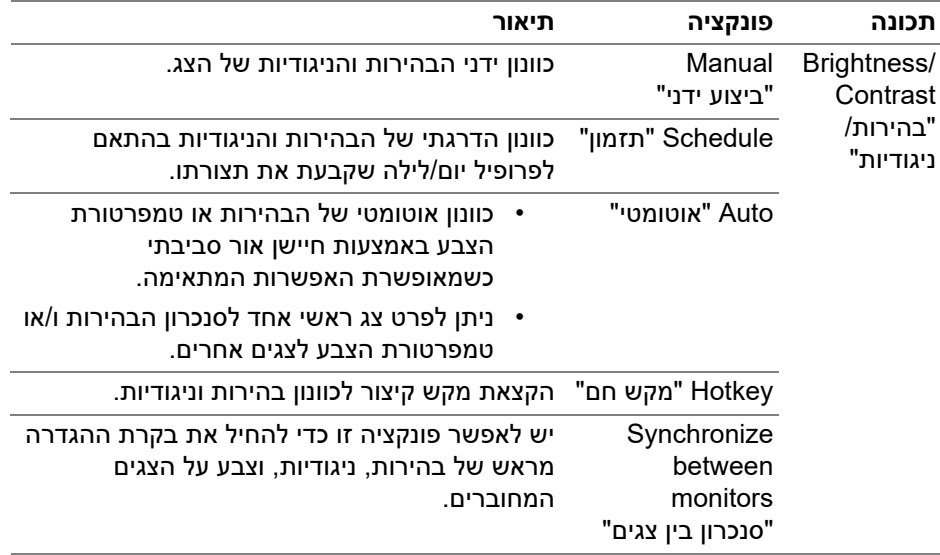

הערה: בקרת סנכרון צג זמינה רק כשמחוברים שני צגים או יותר עם אותה יחידת בהירות/ניגודיות.

**D**<sup>/</sup>LI

⊿ הערה: הערך המינימלי של הגדרת ניגודיות מוגדר ל-25% כדי לשמר את הנראות על המסך.

#### **הגדרת תזמון בהירות וניגודיות**

<span id="page-18-0"></span>יש לבחור בכרטיסיית **Schedule" תזמון"**כדי להגדיר את תזמון הבהירות והניגודיות בהתאם לפרופיל יום/לילה שקבעת את תצורתו.

**.1** יש לבחור בכרטיסיית **Schedule" תזמון"** בתפריט **Contrast/Brightness "בהירות/ניגודיות"**. יש לכוונן את רמת הבהירות והניגודיות על ידי הזזת סרגלי הגלילה למעלה או למטה. ערכי פרופיל ברירת המחדל עוקבים אחר ההגדרות הנוכחיות של הצג. יש ללחוץ על הלחצן **Settings" הגדרות"** כדי לקבוע את תצורת תזמון הפרופיל או לבצע תצוגה מקדימה על אפקט המעבר של הפרופיל.

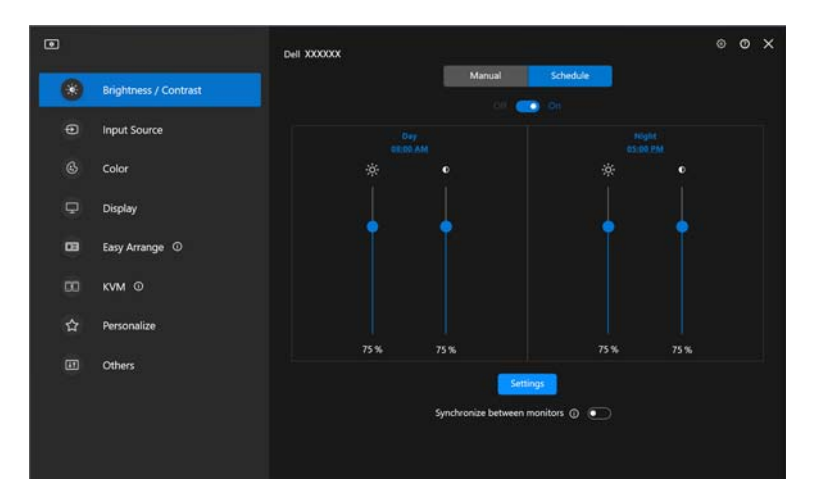

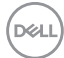

**.2** יש לכוונן את מועד ההתחלה ומשך הזמן של שעות **Day" יום"** וכן **Night" לילה"**. יש ללחוץ על **Close" סגור"** כדי לשמור ולצאת מהתפריט.

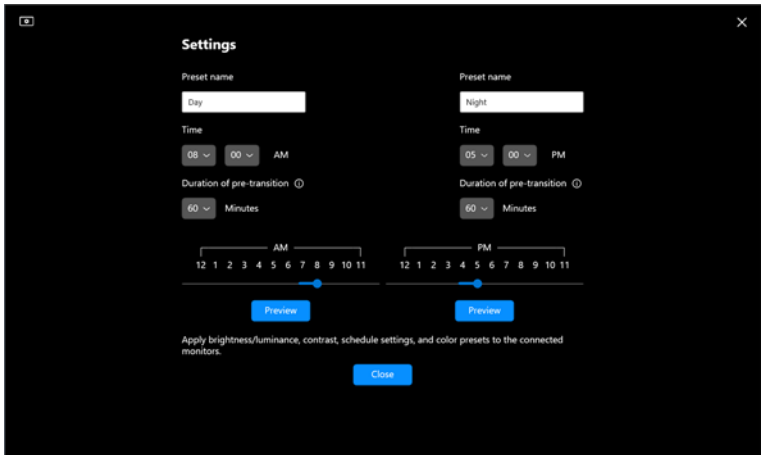

הערה: פונקציית התזמון זמינה בצגים שלא מצוידים בחיישן אור סביבתי.

#### **הגדרת פונקציית אוטומטי לבהירות וניגודיות**

<span id="page-19-0"></span>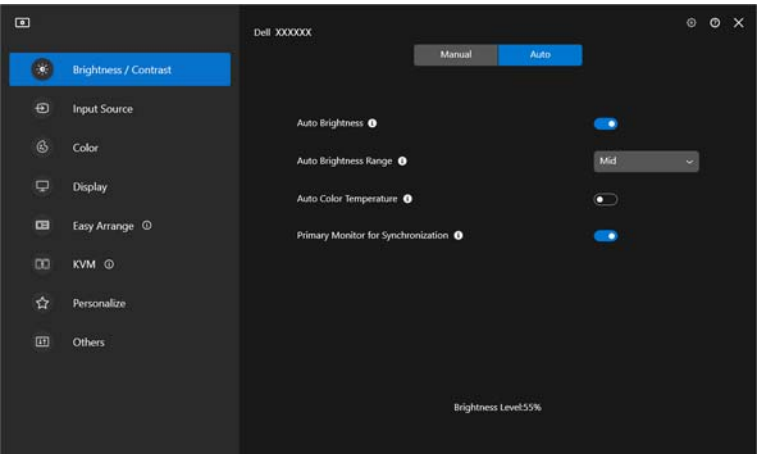

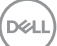

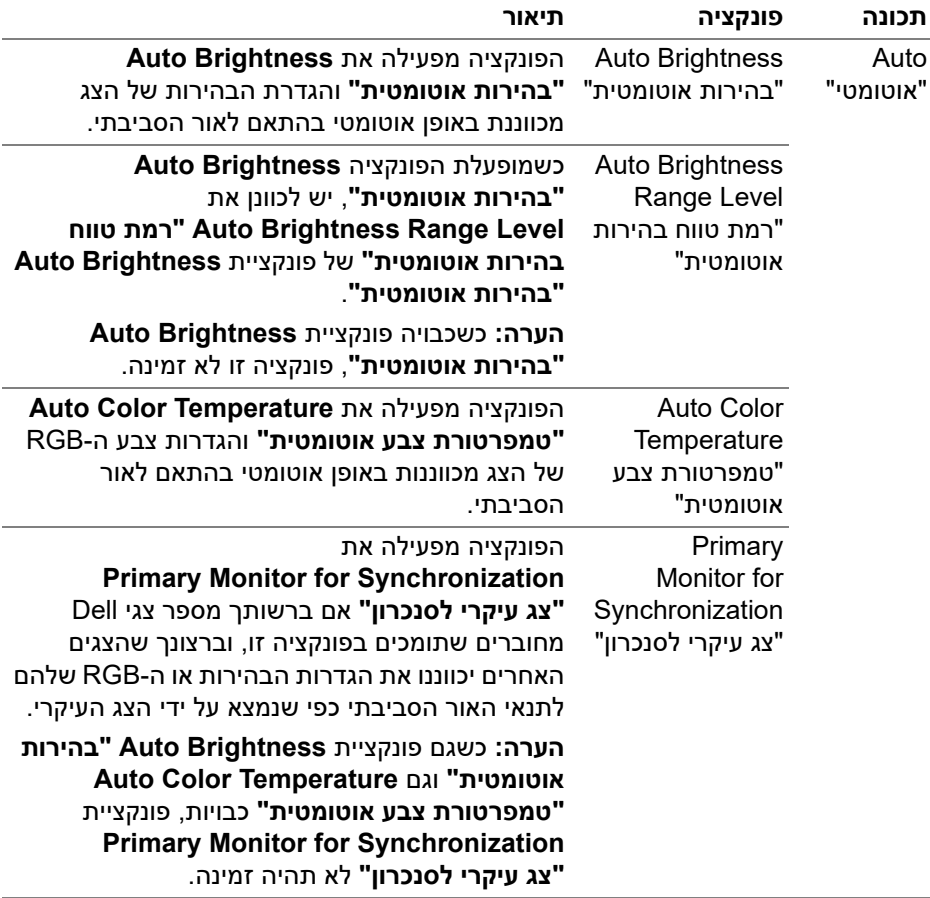

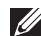

הערה: פונקציית אוטומטי זמינה בצגים עם חיישן אור סביבתי.

(DELL)

#### **הקצאת מקשי קיצור**

<span id="page-21-0"></span>יש ללחוץ על **Hotkey" מקש חם"** בתפריט **Contrast/Brightness" בהירות/ניגודיות"**, כדי להקצות מקש קיצור לכוונון הבהירות והניגודיות.

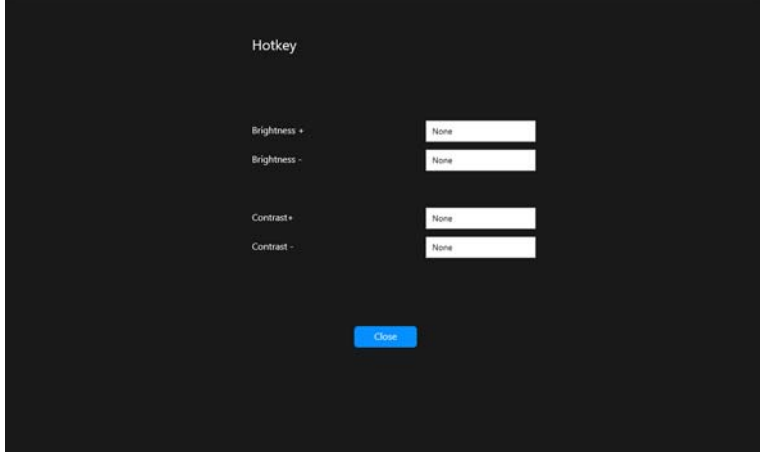

אם מחוברים מספר צגים, המקשים החמים שהוגדרה תצורתם יסונכרנו בהם. כדי להפעיל כוונוני בהירות/ניגודיות או בהיקות, יש להזיז את העכבר לצג המבוקש.

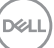

# **ניהול סוגי קלט וידאו מרובים**

<span id="page-22-0"></span>התפריט **Source Input" מקור קלט"** מאפשר לך לנהל סוגי קלט וידאו מרובים שמחוברים לצג ה-Dell שלך. זה מקל על החלפה בין סוגי קלט כשמבוצעת עבודה במחשבים מרובים.

מתחת לאפשרות **General" כללי"**, מוצגות כל יציאות קלט וידאו זמינות בצג שלך. באפשרותך להקצות שם לכל קלט ויציאת USB במעלה הזרם.

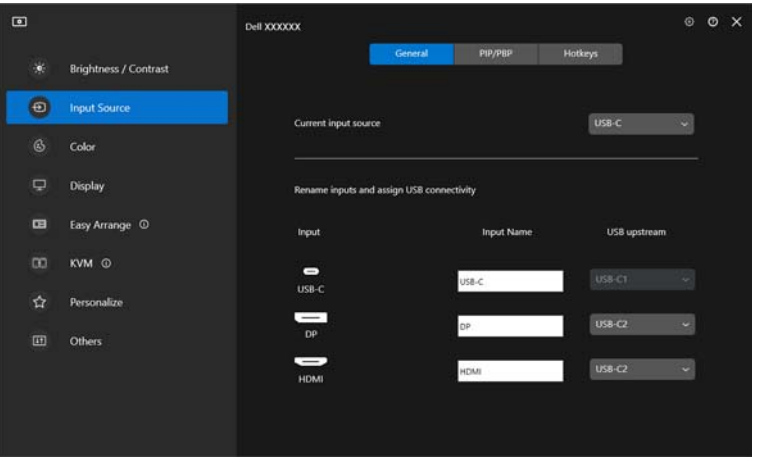

הערה: למידע נוסף על סוגי קלט זמינים, יש לעיין במדריך למשתמש של הצג.

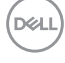

### **תמונה בתוך תמונה/תמונה ליד תמונה**

- <span id="page-23-0"></span>**.1** יש ללחוץ על מצב **PBP/PIP** כדי לאפשר את פונקציית המסך המפוצל בדגמים הנתמכים.
- **.2** יש ללחוץ על **positions between Toggle" שינוי מצב בין מיקומים"** כדי לשנות את מיקום PIP.
- **.3** מהרשימה הנפתחת של **1 Input" קלט 1"**, יש לבחור בקלט הראשי, ולאחר מכן לבחור בקלט המשנה מהרשימה הנפתחת של **2 Input" קלט 2"** כדי לשנות את הקלט הראשי או קלטי המשנה.
- **.4** יש ללחוץ על **Switch USB" מתג USB "**כדי להחליף את יציאת USB במעלה הזרם שמשויכת למקורות קלט פעילים.

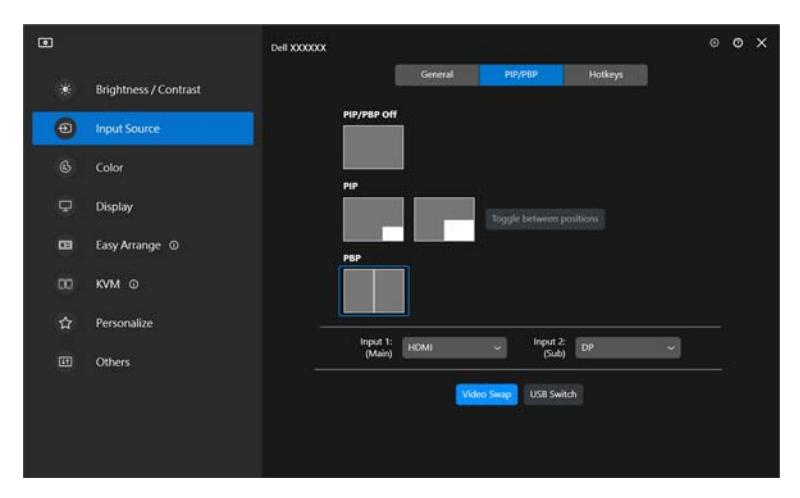

**D**<sup></sup>

**.5** יש ללחוץ על **Swap Video" החלפת וידאו"** כדי להחליף מקורות קלט.

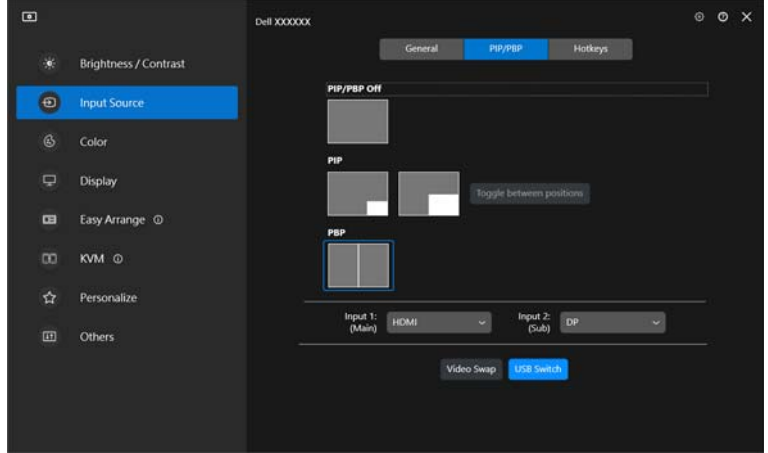

הערה: למידע נוסף, יש לעיין במדריך למשתמש של הצג על הפונקציות הזמינות של .PIP/PBP

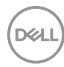

#### **הקצאת מקשי קיצור**

<span id="page-25-0"></span>ניתן להקצות מקשי קיצור לגישה מהירה לפונקציות **Source Input" מקור קלט"**.

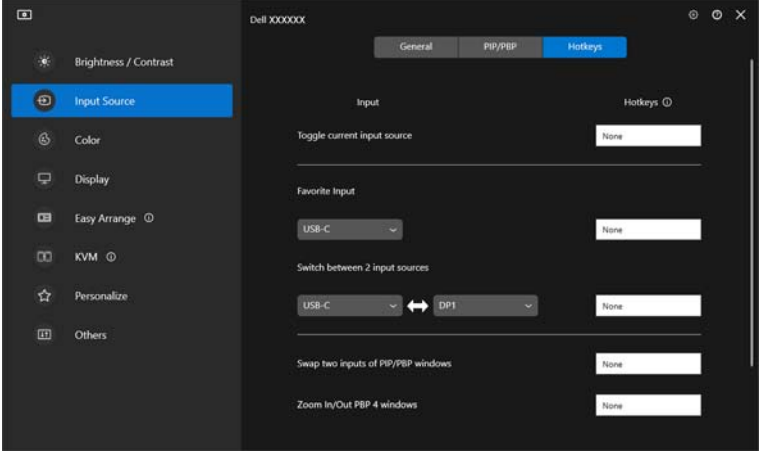

לחלופין, יש להחליף את מקור הקלט מהרשימה הנפתחת של **source input Current "מקור קלט נוכחי"**.

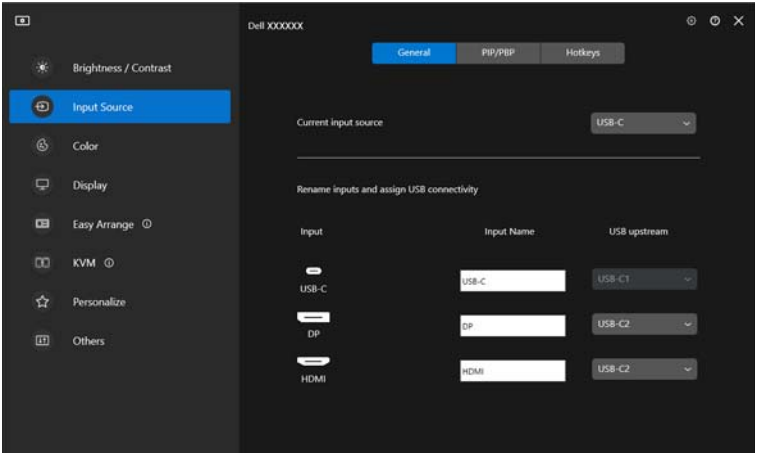

**DEL** 

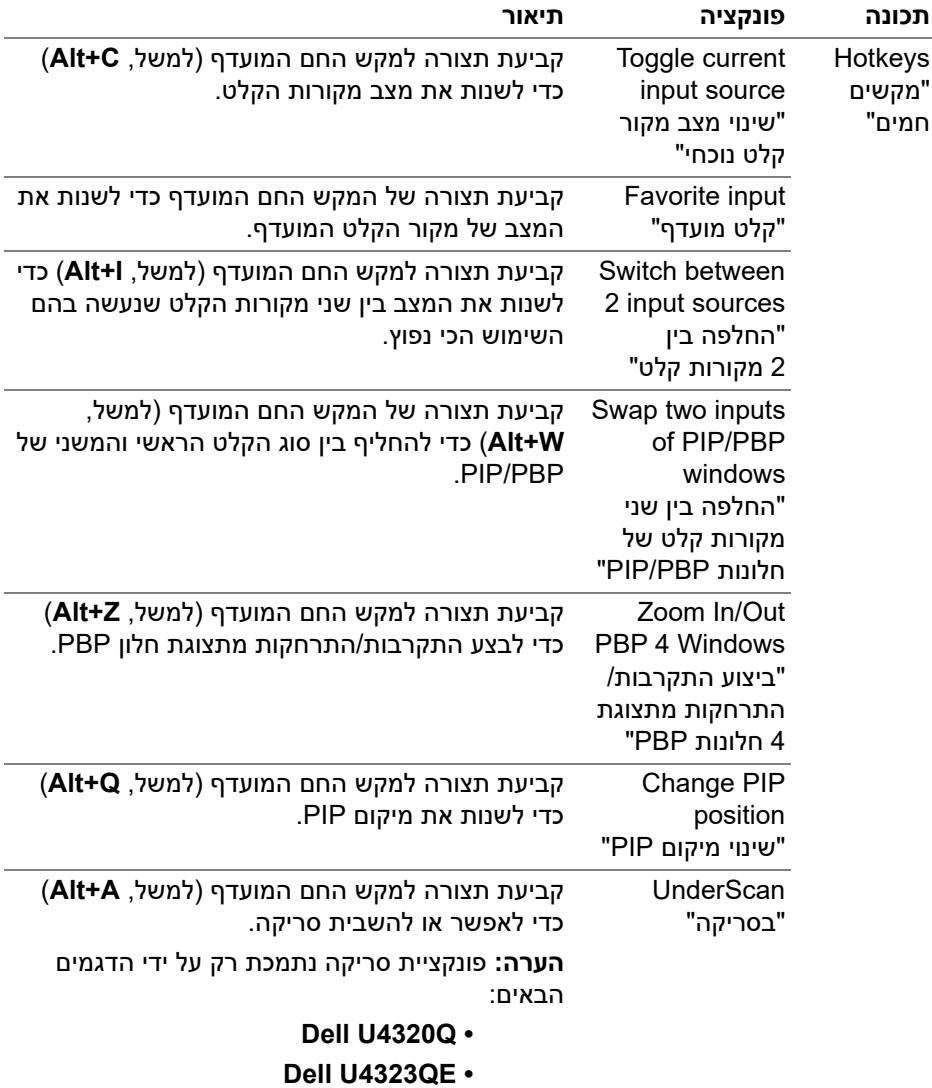

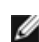

הערה: למידע נוסף, יש לעיין במדריך למשתמש של הצג על הפונקציות הזמינות של .PIP/PBP

הערה: אם מחוברים צגים מרובים, המקשים החמים שנקבעה להם תצורה יסונכרנו ברחבי הצגים לקלות השימוש. כדי להפעיל את הפונקציה לצג הנבחר, יש להזיז את העכבר לצג, וללחוץ על המקש החם.

**ניהול סוגי קלט וידאו מרובים │ 27**

**D**&LL

## **הגדרת מצב הגדרה מראש של צבע הצג**

<span id="page-27-0"></span>התפריט **Color" צבע"** מאפשר לך לשייךמצב צבע מוגדר מראש עם אפליקציה. כשנבחרת פונקציית **Mode Auto" מצב אוטומטי"**, אפליקציית 2.2 DDM תעבור אוטומטית אל מצב צבע מוגדר מראש המתאים כשמופעלת האפליקציה המשויכת. פונקציית מצב צבע מוגדר מראש שמוקצה לאפליקציה ספציפית עשוי להיות זהה בכל צג מקושר, או יתכן שיהיה שונה מצג אחד לאחר.

כדי להוסיף אפליקציה חדשה לרשימת המשימות, יש ללחוץ על האפשרות **application Add" הוספת אפליקציה"** כדי לבחור אפליקציות או לגרור אותה מ-**תוכניות Windows/שולחן עבודה** ולשחרר אותה ברשימה הנוכחית. יש לבחור בפונקציה מצב צבע מוגדר מראש מהרשימה הנפתחת עבור כל אפליקציה כדי לשייך הגדרה מראש לאפליקציות.

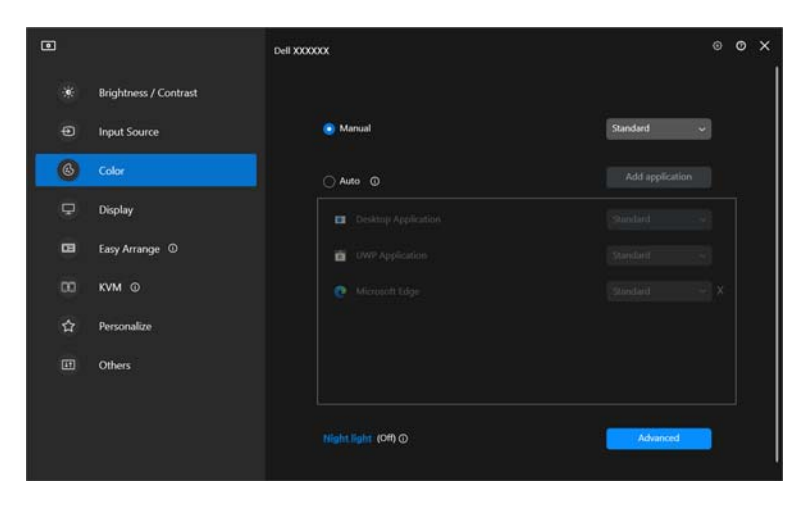

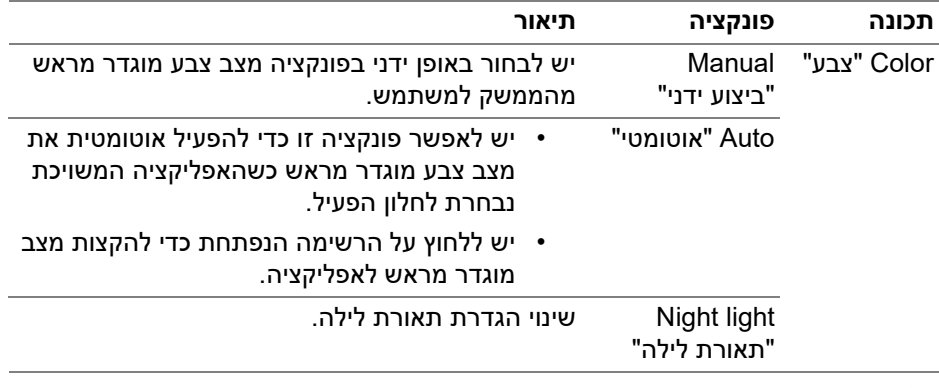

<span id="page-28-0"></span>**שינוי אוטו' של הגדרה מראש של צבע בעת שימוש באפליקציה ספציפית**

- **.1** יש לבחור בפונקציה **Auto" אוטומטי"**.
- **.2** יש ללחוץ על **application Add" הוספת אפליקציה"**.

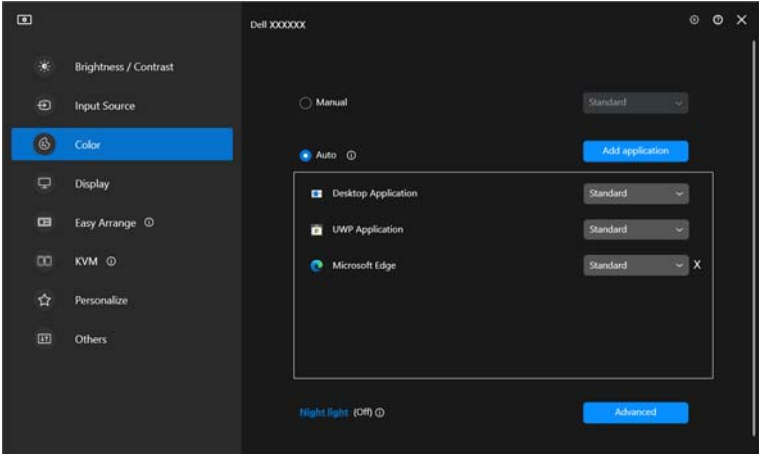

**.3** יש לבחור באפליקציות המבוקשות וללחוץ על **OK" אישור"**.

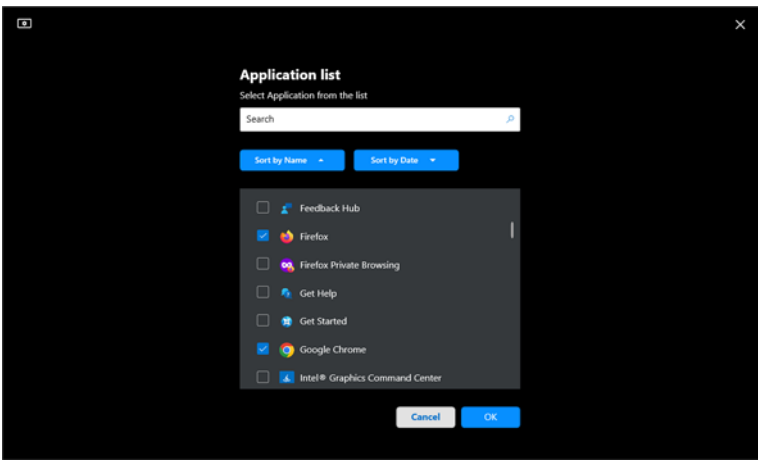

**D**<sup></sup>

**.4** ניתן לבחור בהגדרה מראש של צבע בעת שימוש באפליקציה.

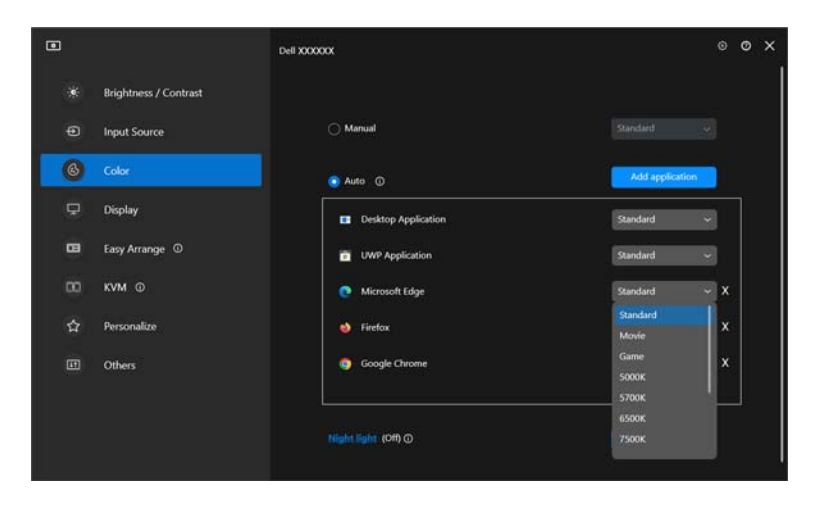

הערה: אין תמיכה בהקצאות מצב צבע מוגדר מראש לקובצי אצווה, קובצי scripts, קיצורים, קבצים שאינם קובצי הפעלה כגון קובצי ארכיון או קבצים ארוזים.

# **ניהול צבעים**

<span id="page-30-0"></span>תכונה זו מספקת את חוויית הצבעים המיטבית, על ידי התאמה של מרחב הצבע של הצג עם .International Color Consortium (ICC) פרופיל

זמינות בדגמי Dell נתמכים אפשרויות **management Color" ניהול צבעים"** על ידי לחיצה על הלחצן **Advanced" מתקדם"** בתפריט **Color" צבע"**. באפשרותך לבחור **Automatically adjust the ICC color profile based on color preset "כוונון אוטומטי של פרופיל צבעי ICC על סמך הגדרה מראש של הצבעים"** או **של אוטומטי כוונון "Automatically adjust the color based on ICC profile הצבעים על סמך פרופיל ה-ICC"**.

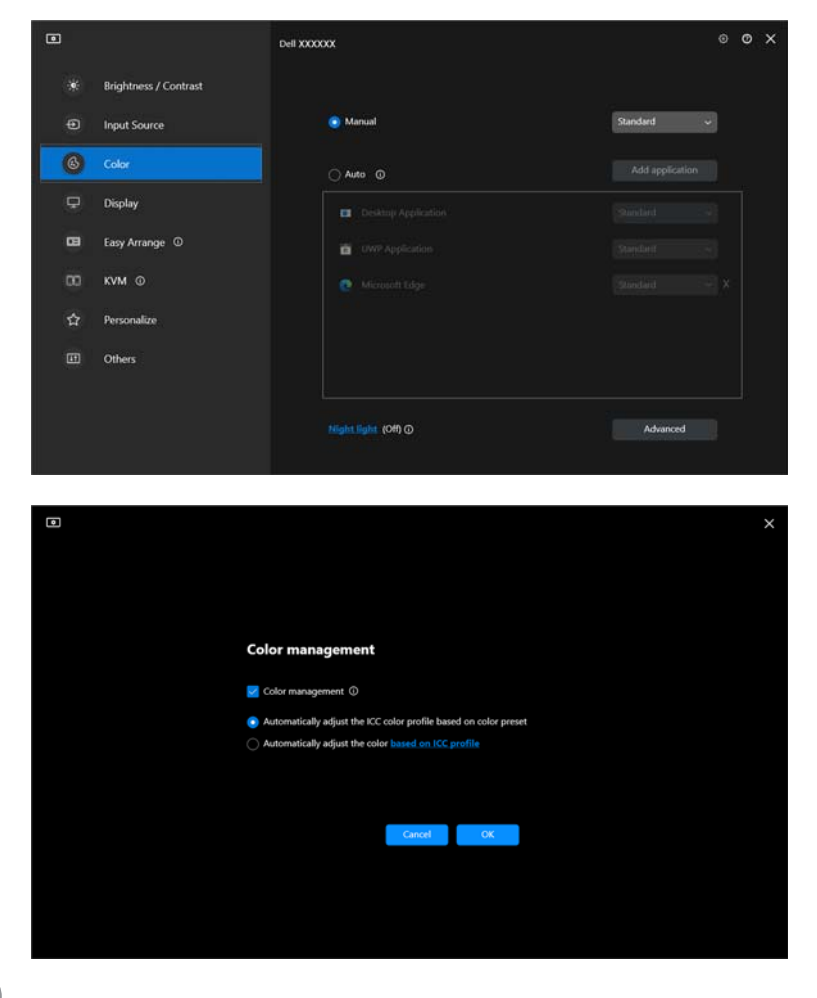

**D**&LI

### <span id="page-31-0"></span>**כוונון אוטומטי של פרופיל צבעי ICC על סמך הגדרה מראש של הצבעים**

יבוצע שינוי בפרופיל ה-ICC ב-Windows כשמבוצע שינוי בהגדרה מראש של הצבעים מתפריט תצוגת המסך של הצג.

### **כוונון אוטומטי של הצבעים על סמך פרופיל ה-ICC**

<span id="page-31-1"></span>ההגדרה מראש של הצבעים המתאימים מבוצעת בצג כשיבוצע שינוי בפרופיל ה-ICC ב-Windows. ניתן ללחוץ על קישור פרופיל ה-ICC כדי להוסיף את פרופיל הצבעים שהותקן בשביל הצג.

הערה: פונקציה זו אינה נתמכת כעת כשהתצוגה מוגדרת ל: **הצגה רק בצג חיצוני**.

### **שינוי פרופיל ICM/ICC ב-Windows**

יש לבחור בפרופיל צבעים מהרשימה הנפתחת של **Profile Color" פרופיל צבע"** בהגדרות **Display" תצוגה"**.

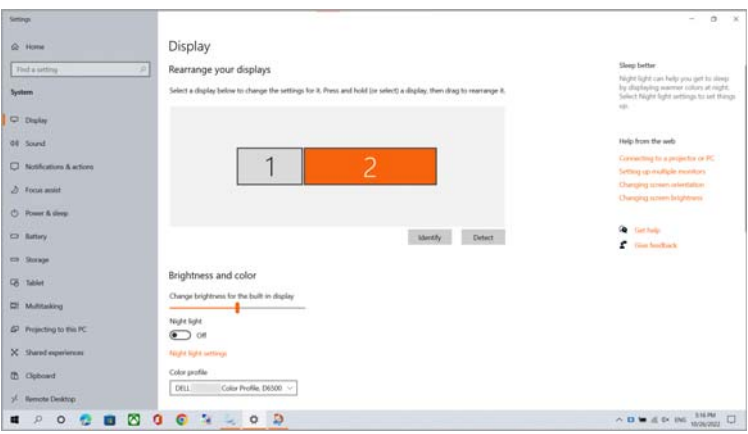

### **כוונון הגדרות תצוגת צג**

בתפריט 2.2 DDM, יש לבחור **Display" תצוגה"** כדי לשנות הגדרות צג נפוצות.

<span id="page-32-0"></span>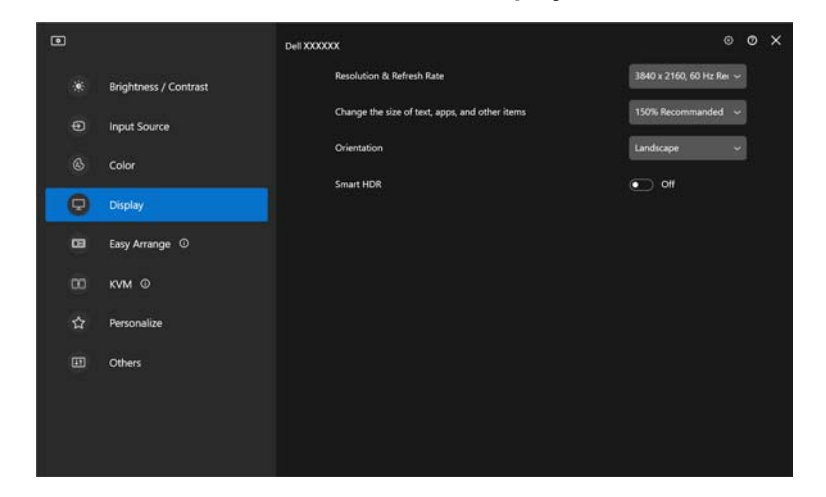

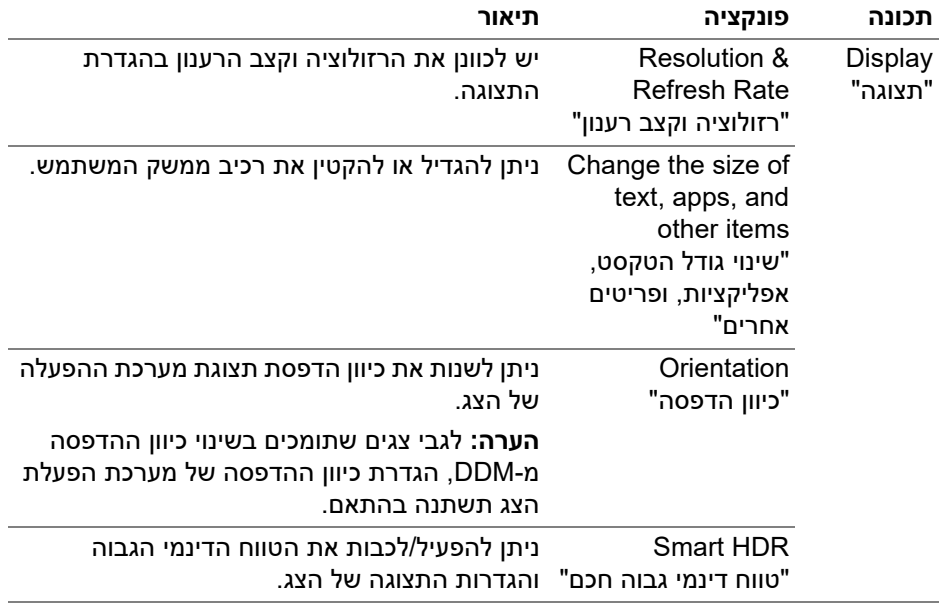

הערה: פונקציית הטווח הדינמי הגבוה החכם זמינה רק בצגים שתומכים בפונקציה זו.

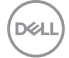

# **ארגון חלונות עם סידור בקלות**

<span id="page-33-1"></span><span id="page-33-0"></span>התפריט **Arrange Easy" סידור בקלות"** מפשט את האופן שבו מוצגות אפליקציות בחלונות בצג שלך.

### **Layout" פריסה"**

יש להשלים את השלבים הבאים כדי לארגן את החלונות:

- **.1** יש לבחור מי מהפריסות המוגדרות מראש כדי לחלק באופן וירטואלי את המסך לאזורים מרובים.
	- **.2** יש לגרור את האפליקציה לאזור שבחרת כדי למקם אותה באזור. האפליקציה תיצמד לאזור הנבחר.

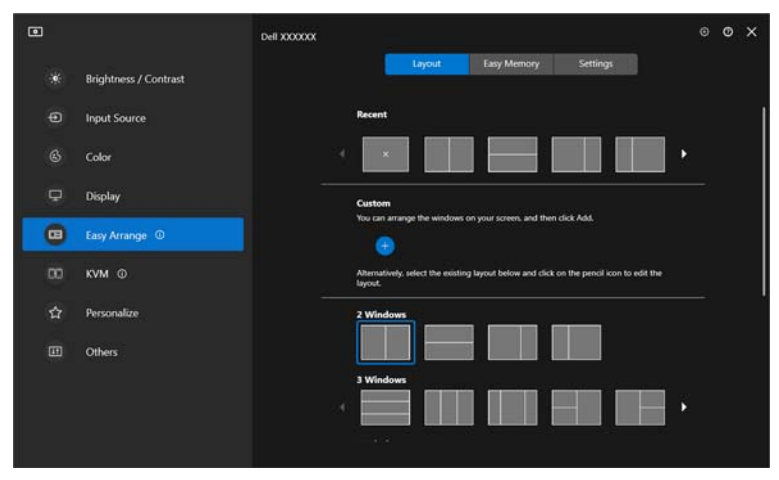

מצב לרוחב של פריסות **Arrange Easy" סידור בקלות"**

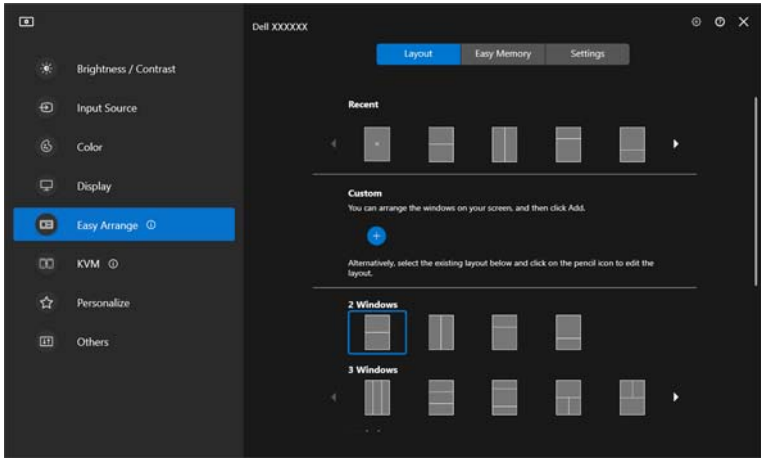

מותג מצב לאורך של פריסות **Arrange Easy" סידור בקלות"** כשהצג מסובב

#### **פריסה מותאמת אישית**

<span id="page-34-0"></span>באפשרותך להוסיף פריסה מותאמת אישית חדשה להעדפתך. יש לבצע את השלבים הבאים כדי להוסיף פריסה מותאמת אישית חדשה:

**.1** יש לסדר את החלונות במסך שלך, ולאחר מכן ללחוץ על הסמל .**+** הפריסה תוגדר בהתאם לסידור החלונות שלך.

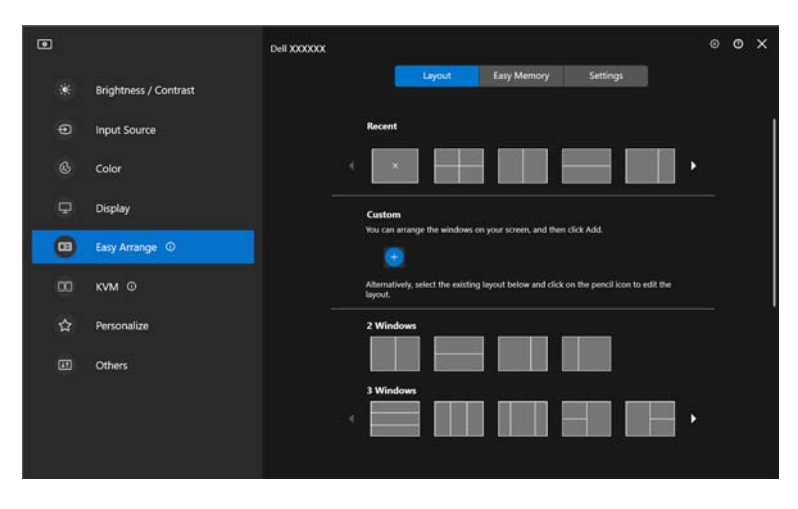

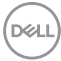

**.2** בתיבת הדו-שיח של השמירה, יש לבחור בשם פריסה לפריסה החדשה.

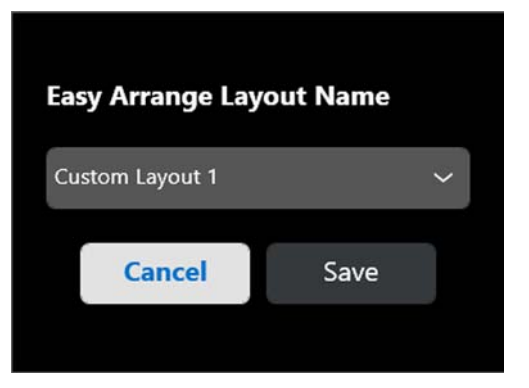

**.3** יש ללחוץ על האפשרות **Save" שמור"** כדי להשלים את ההתאמה האישית.

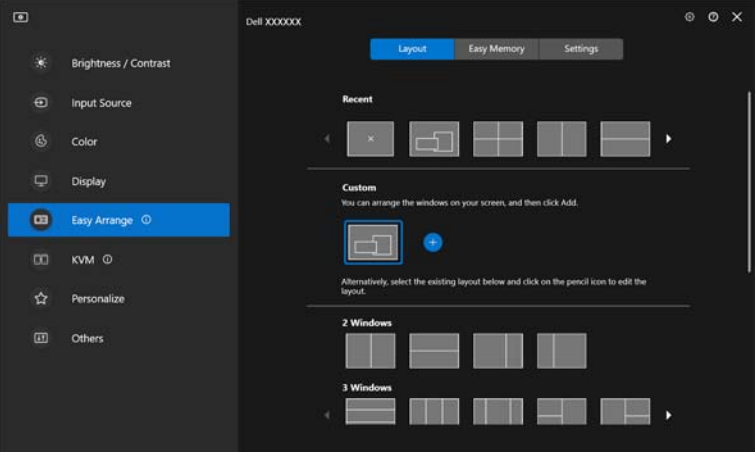

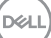
באפשרותך גם לערוך פריסה מותאמת אישית קיימת לפי העדפתך. יש לבצע את השלבים הבאים כדי להתאים אישית את הפריסה הקיימת:

**.1** יש להעמיד את מצביע העכבר מעל הפריסה להתאמה אישית, וללחוץ על סמל העט.

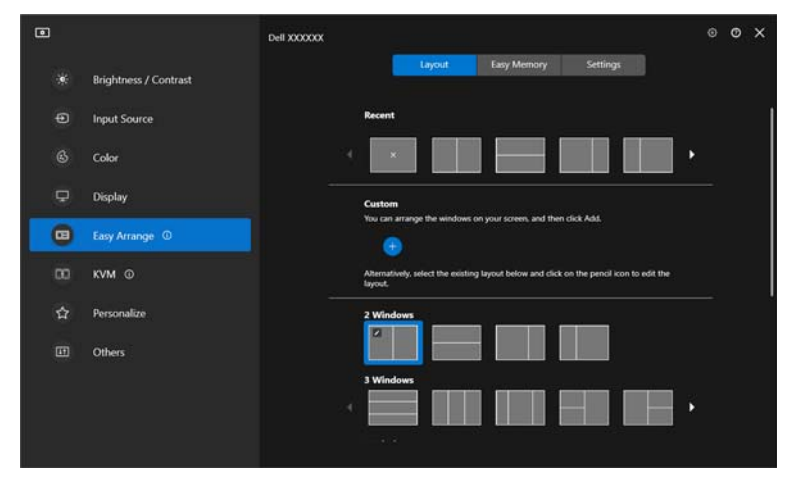

**.2** מופיעה על המסך הפריסה עם קווי רשת באדום. יש ללחוץ על קו הרשת האדום כדי לכוונן את הפריסה.

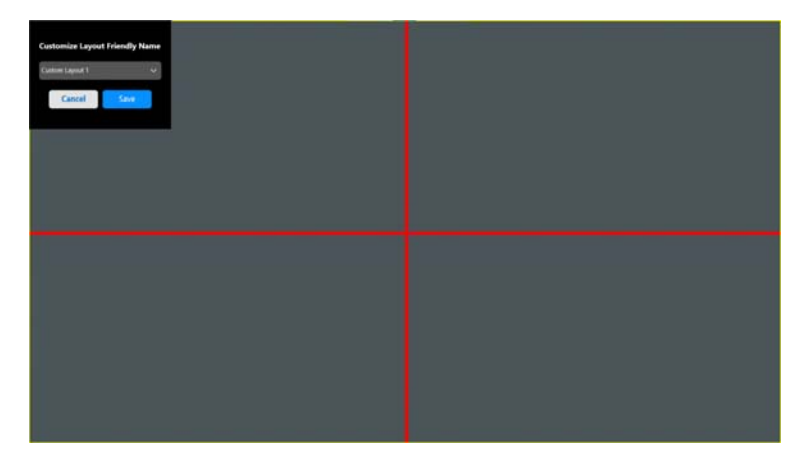

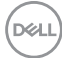

**.3** קו הרשת באדום ישנה את צבעו לירוק תוך כדי ביצוע גרירה של הקו כדי לכוונן את גודל הפריסה. יש לשחרר את הקו לאחר שסיימת.

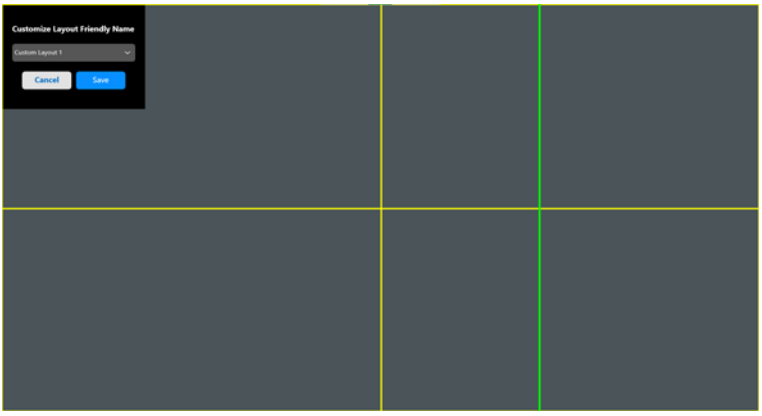

**.4** בתיבת הדו-שיח של השמירה, יש לבחור בשם פריסה לפריסה החדשה.

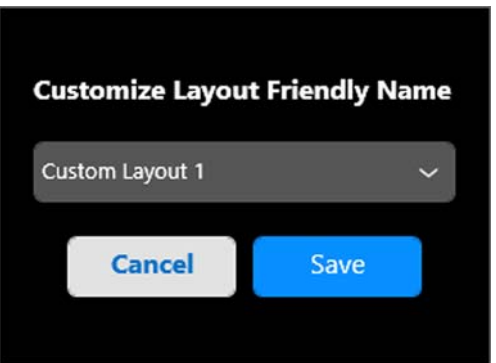

**.5** יש ללחוץ על האפשרות **Save" שמור"** כדי להשלים את ההתאמה האישית.

### **ארגון חלונות עם סידור בקלות │ 39**

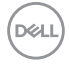

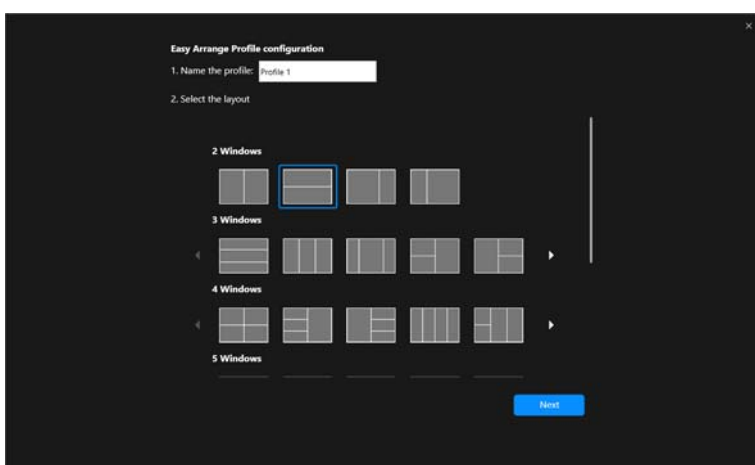

**.2** יש להזין את שם הפרופיל ולבחור בפריסה. יש ללחוץ על **Next" הבא"**.

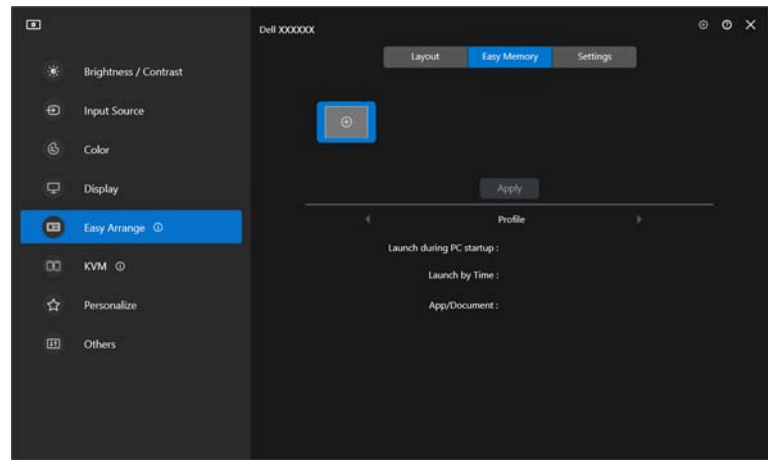

**.1** יש ללחוץ על **+** כדי ליצור פרופיל חדש.

### **Memory Easy" זיכרון קל"** הפונקציה **Memory Easy" זיכרון קל"** מאפשרת למשתמש לשמור אפליקציה או קבצים בהפרדה המתאימה שלהם תחת פרופילים שונים, ולשחזר אותם ידנית, באמצעות תזמון מועד

או התחלת מערכת. יש לבצע את השלבים הבאים כדי ליצור פרופיל ולהפעיל אותו:

**.3** יש להקצות אפליקציה או קובץ להצגה בכל הפרדה על ידי לחיצה על **+** או על ידי גרירת הקובץ להפרדה. יש ללחוץ על **Next" הבא"**.

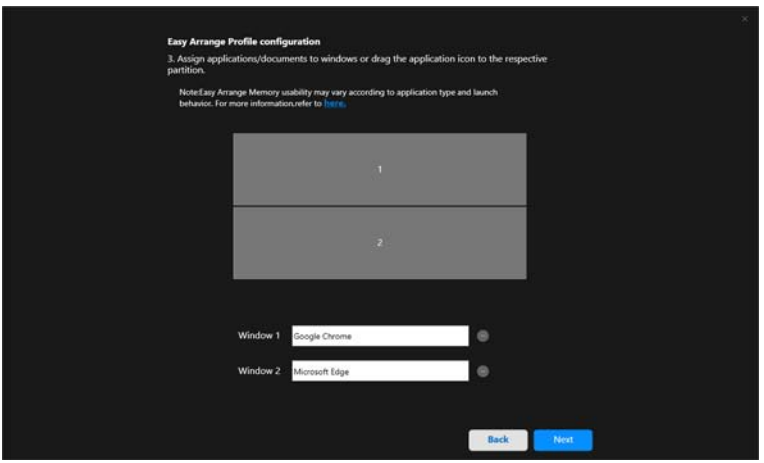

**.4** יש לקבוע את תצורת המועד להפעלת הפרופיל וללחוץ על **Finish" סיום"**.

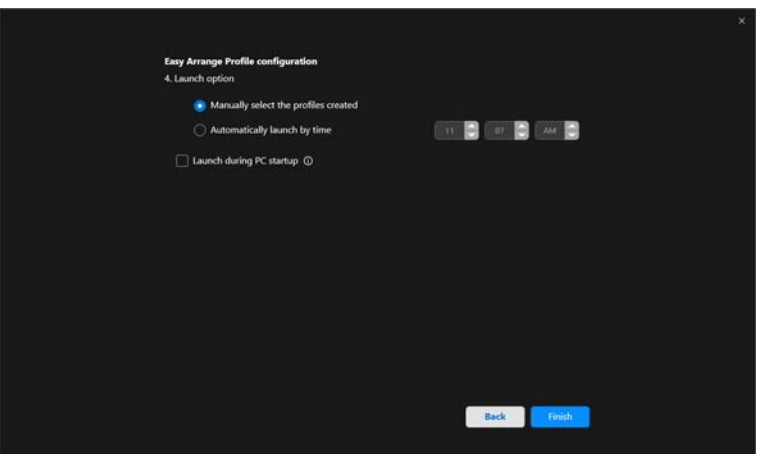

DELI

השימושיות של זיכרון **Arrange Easy" סידור בקלות"** עשויה להיות שונה בהתאם לסוג האפליקציה והתנהגות ההפעלה. פונקציית **Memory Easy" זיכרון קל"** פועלת עם אפליקציות של פרודוקטיביות כללית כגון Office Microsoft, Adobe, דפדפני אינטרנט ועוד.

יתכן שפונקציית **Memory Easy" זיכרון קל"** לא תוכל לבצע הפרדת חלון בעת ההפעלה אם אחד מהבאים מתרחש:

- האפליקציה מציגה תיבת דו-שיח קופצת עם ההפעלה (למשל, מסך התחברות, הודעת שגיאה, או קבצים שלא נשמרו)
	- האפליקציה מופעלת במצב מסך מלא
	- הקבצים נפתחים כלשוניות פרטניות במסגרת האפליקציה
		- חפיפת פריסות סידור בקלות

### **Settings" הגדרות"**

קביעת תצורת העדפות אישיות.

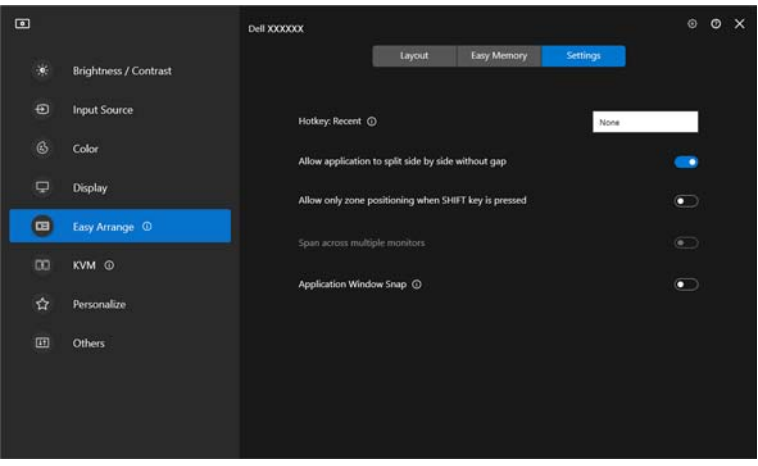

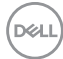

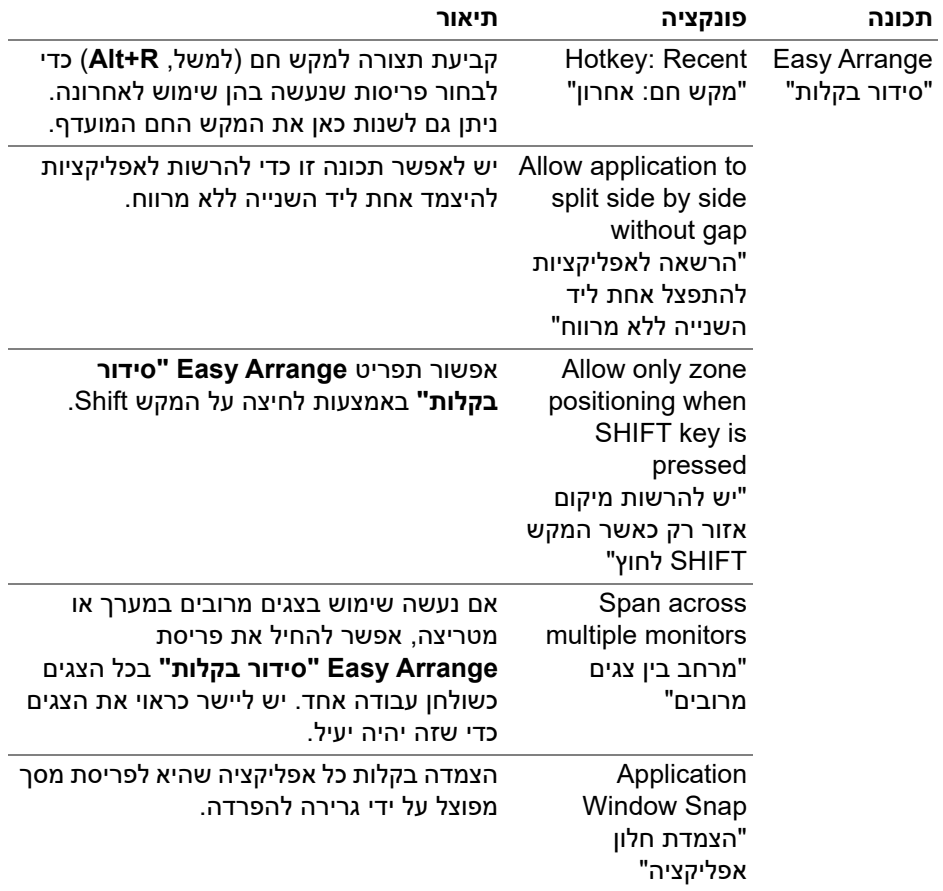

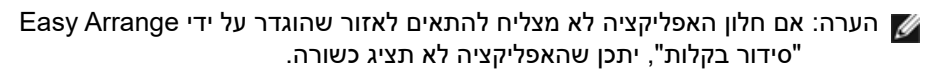

הערה: ניתן לאפשר את פונקציית Span across multiple monitors "מרחב בין צגים" **S** מרובים" רק עבור כל הצגים המחוברים בעלי אותו גודל, רזולוציה, הגדרות קנה מידה, ומוצבים זה ליד זה.

# **שימוש הצמדת חלון האפליקציה**

הפונקציה **Snap Window Application" הצמדת חלון אפליקציה"** מיועדת לאפשר מיקום מהיר של אפליקציה בכל מסך שהוא. כשפונקציה זו מאופשרת באפליקציה DDM, גרירת האפליקציה תפעיל תפריט צף שמכיל פריסות **Arrange Easy" סידור בקלות"** שנעשה בהן שימוש לאחרונה. יש לשחרר את האפליקציה באחת מהפריסות הרשומות כדי לבצע מיקום חלון.

כשמופעלת פונקציה זו, היא מחליפה את האפשרות **Arrange Easy" סידור בקלות"** ובאמצעותה המשתמש יכול להצמיד בנוחות את האפליקציה שלו לצג ולאזור המתאימים בארבע הפריסות האחרונות שנעשה בהן שימוש לאחרונה באמצעות **Arrange Easy" סידור בקלות"**.

ניתן לאפשר תכונה זו באמצעות אחת מהשיטות הבאות:

• יש להפעיל את DDM, לעבור לתפריט **Arrange Easy" סידור בקלות"**, ולאפשר את פונקציית **Snap Window Application" הצמדת חלון אפליקציה"**.

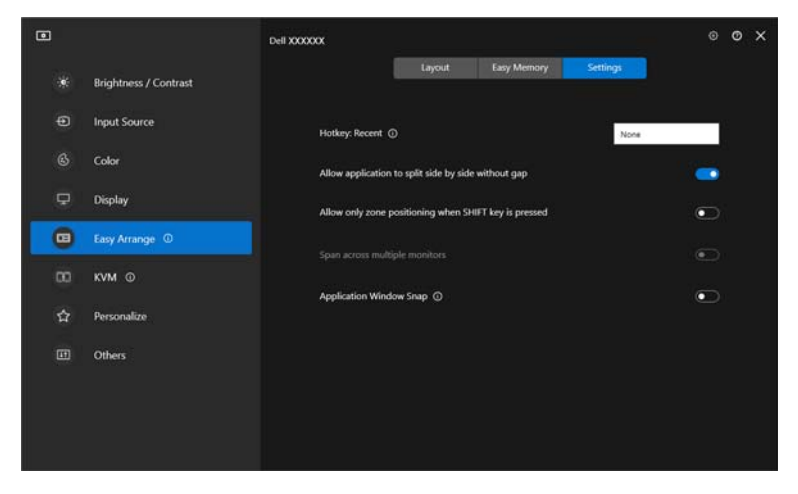

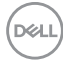

**Snap Window Application" הצמדת חלון אפליקציה"** כדי לאפשר את הפונקציה. Open Dell Display Manager

• יש ללחוץ עם הלחצן הימני של העכבר על הסמל DDM בשורת המצב ולבחור באפשרות

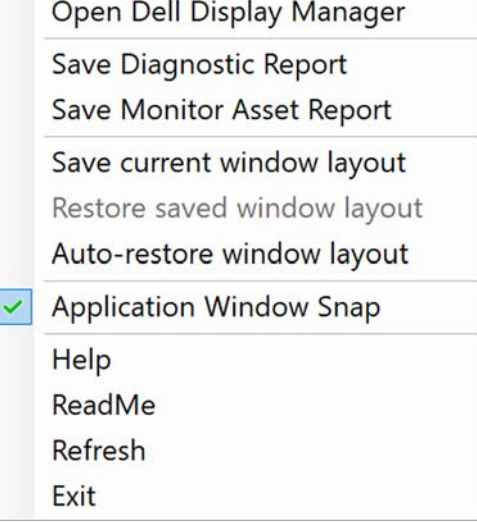

• יש לגרור את חלון האפליקציה ולשחרר אותו באחד מהאזורים בתפריט הצף.

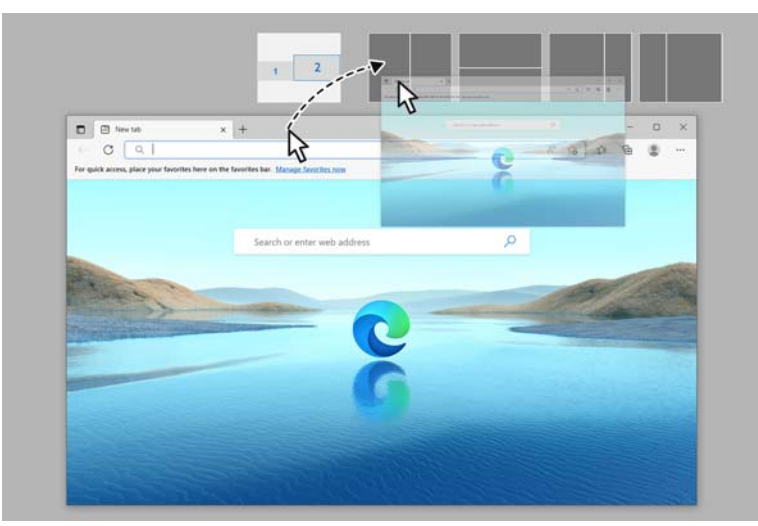

• האפליקציה תיצמד למקומה באזור שנבחר.

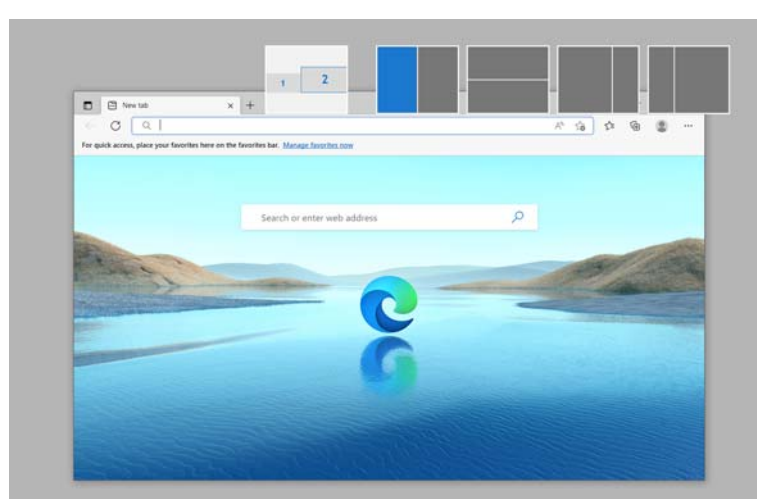

ניתן לכבות פונקציה זו מתפריט **Arrange Easy" סידור בקלות"** כשברצונך להשתמש בפונקציה **monitors multiple across Span" מרחב בין צגים מרובים"**.

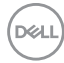

# **קביעת תצורה להגדרות הגיימינג**

ניתן לקבוע את תצורת תפריט **Gaming" גיימינג"** שזמין רק בצגי הגיימינג של .Dell-ו Alienware

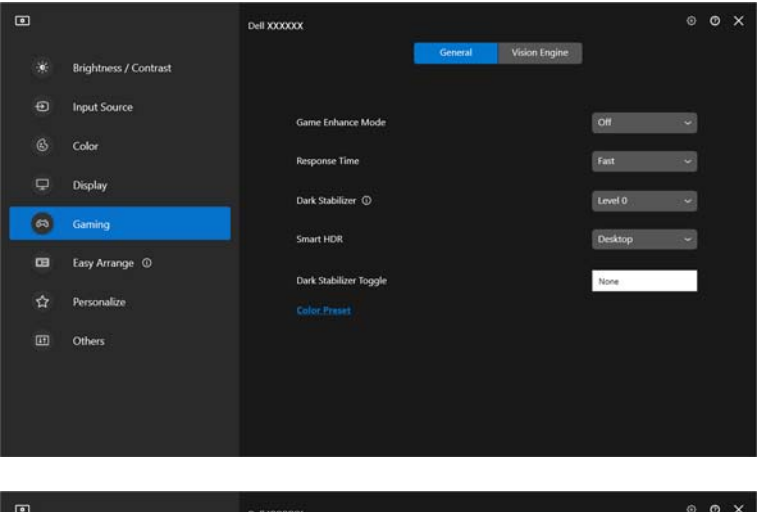

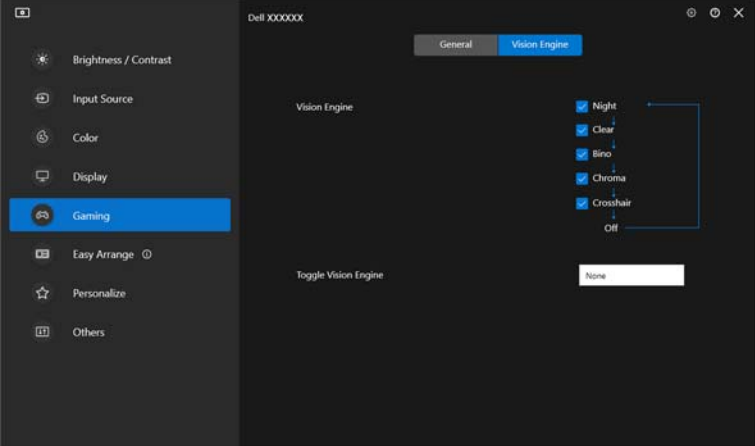

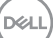

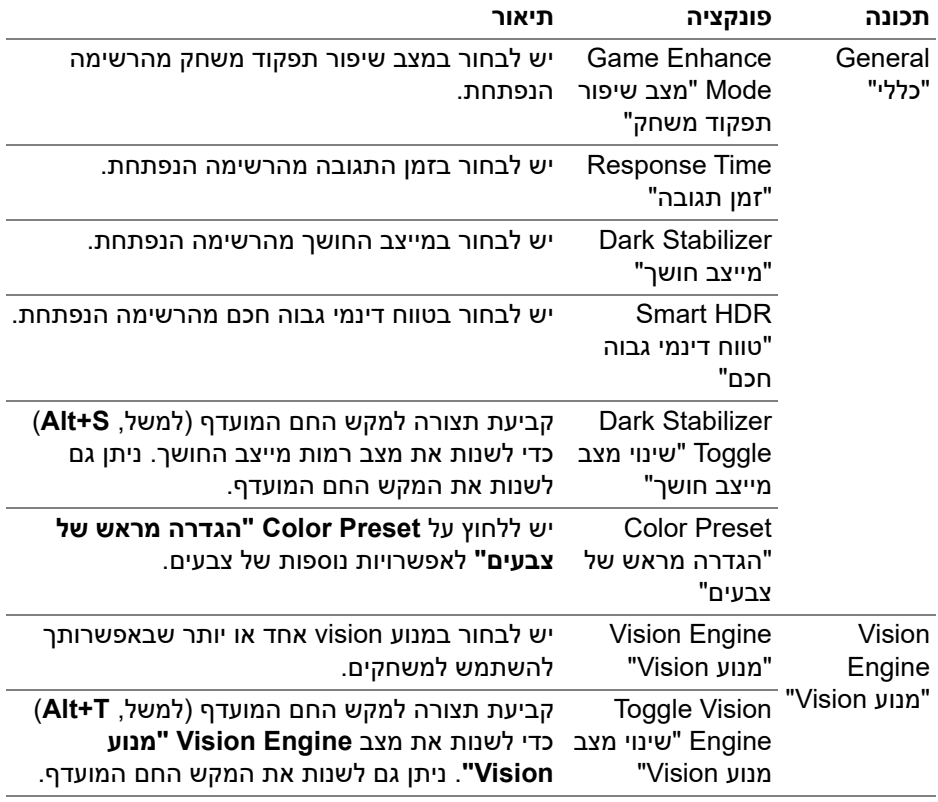

הערה: פונקציות מנוע ה-Gaming" גיימינג" ואפשרויות זמינות יהיו שונות בהתאם לדגם הצג.

# **הגדרת ה-KVM**

לגבי צגים שתומכים בפונקציית KVM, יש למלא אחר ההוראות על המסך כדי להגדיר את המחשבים שמחוברים לצג.

לביצוע ההגדרה, יש לבחור **KVM USB**, ללחוץ על **Next" הבא"**, ולמלא אחר ההוראות על המסך להגדרת המחשבים שמחוברים לצג.

**.1** יש לבחור במספר המקורות אליהם הצג שלך מחובר.

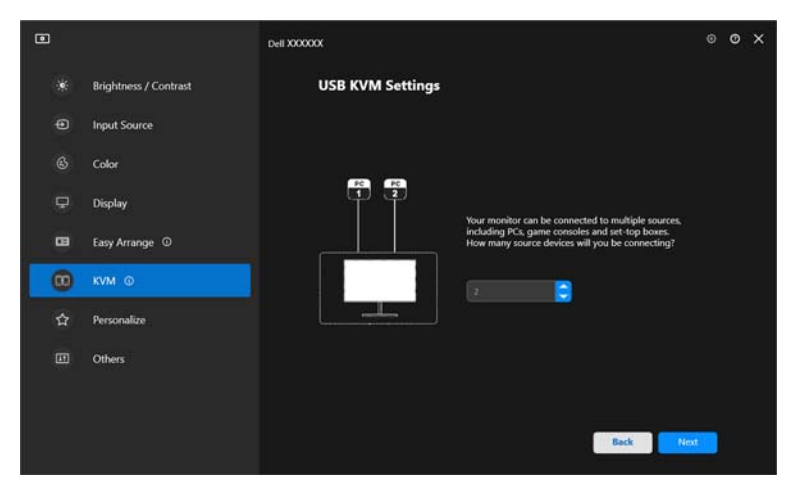

**.2** יש לשייך את מקורות הקלט עם המחברים שלהם ולהקצות את השמות המועדפים.

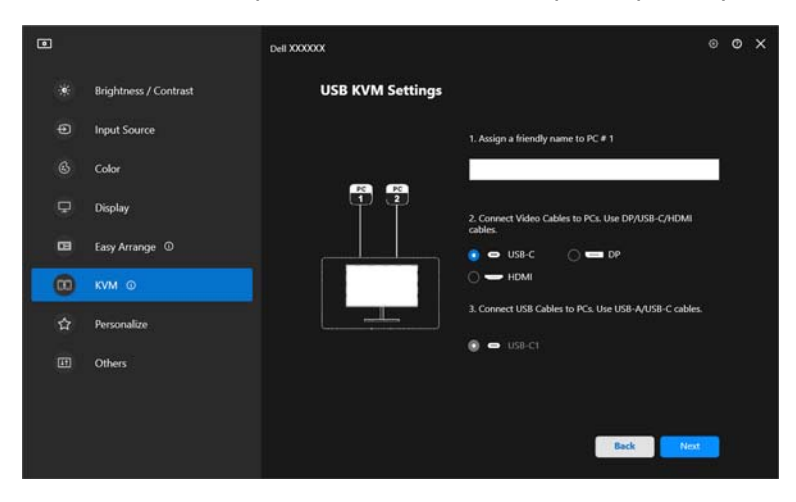

**DEL** 

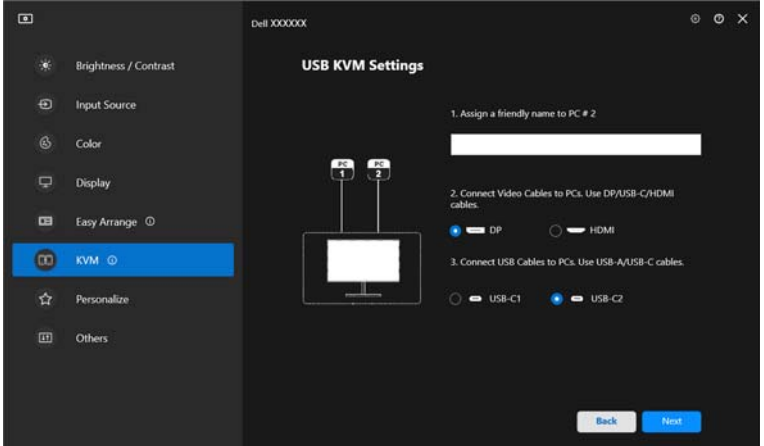

**.3** יש לחבר את המקלדת והעכבר לצג.

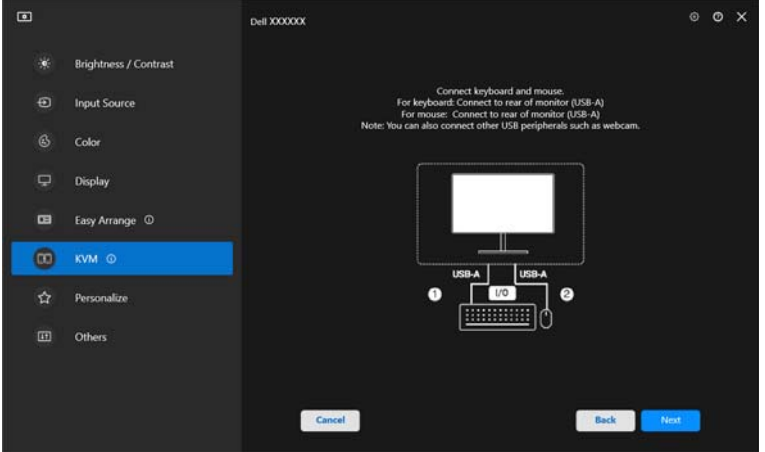

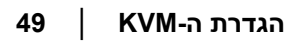

 $(\nabla)$ 

**.4** יש לבחור בפריסה מועדפת.

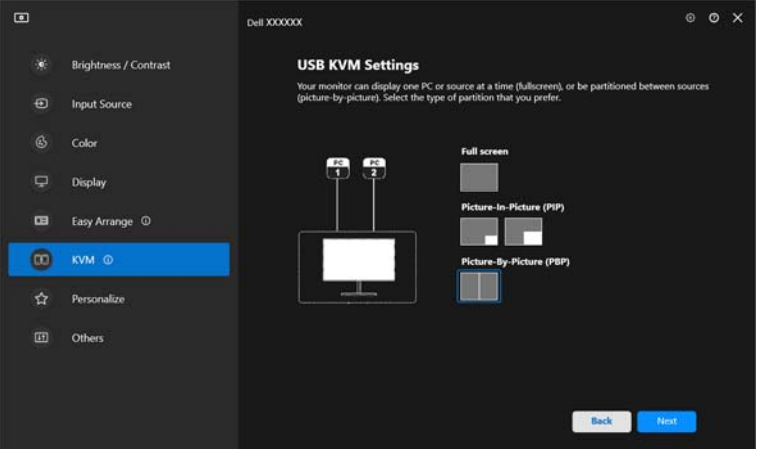

**.5** יש ללחוץ על **Download" הרדה"** כדי להוריד את או **Dell Display Manager (Windows)** שברצונך אחרים למחשבים **Dell Display and Peripheral Manager (Mac)** לחבר. לבסוף, יש ללחוץ על **Finish" סיום"** כדי לבצע שמירה ולצאת מהגדרת KVM.

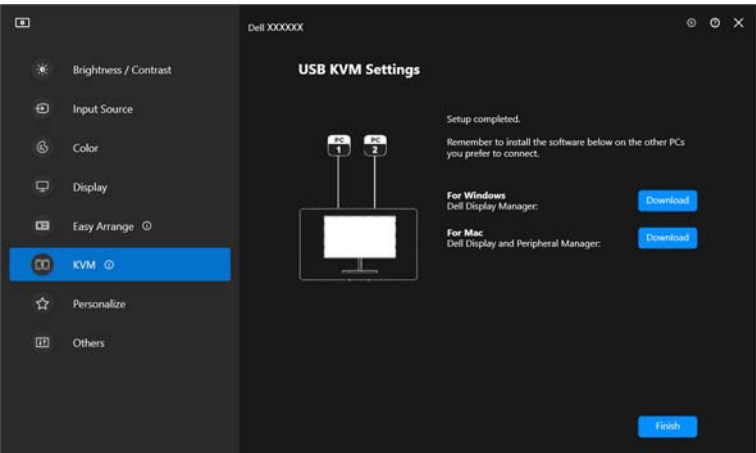

הערה: 2.2 DDM מתקשר עם הצג שלך אפילו כשהצג מציג וידאו ממחשב אחר. ניתן או Dell Display Manager (Windows) את להתקין שימוש נעשה שבו במחשב Dell Display and Peripheral Manager (Mac) בתדירות הגבוהה ביותר, ולשלוט ממנו בהחלפת קלט. ניתן גם להתקין את או Dell Display Manager (Windows) אחרים במחשבים Dell Display and Peripheral Manager (Mac) שבמחוברים לצג. DEL

### **שינוי תצורת KVM**

ניתן לשנות את תצורת **KVM** לאחר השלמת התקנת KVM באמצעות הפעלה חוזרת של **תצורה למסך"**. הוראות ההתקנה או שינוי תצורת המסך על ידי לחיצה על **screen Configure" קביעת**

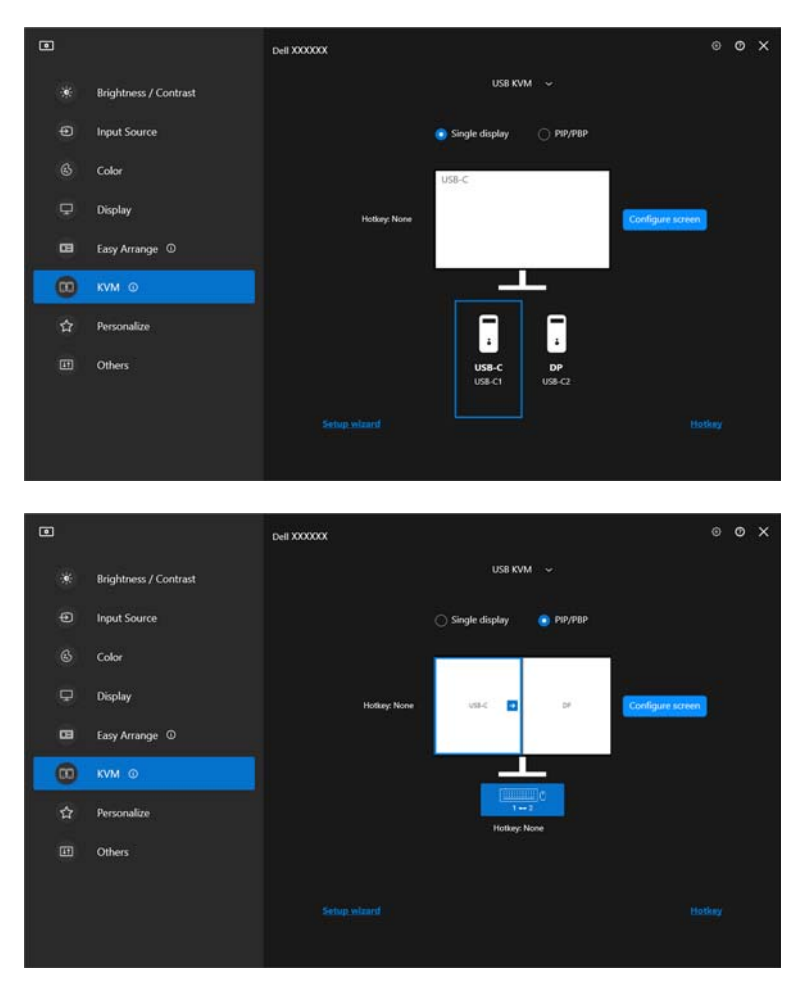

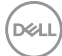

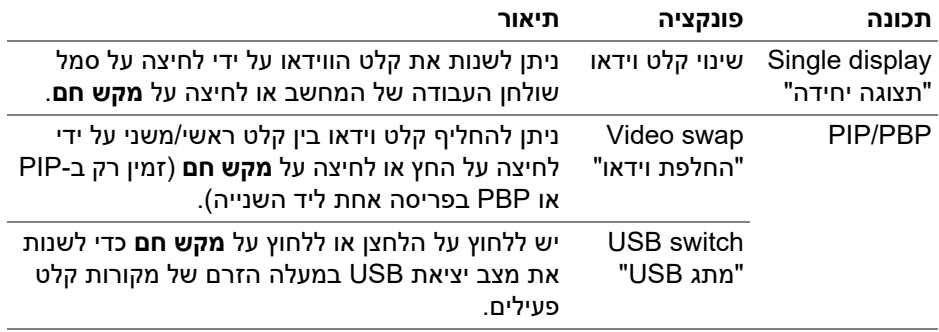

**.1** יש ללחוץ על **Screen Configure KVM" קביעת תצורת מסך של KVM "**כדי לשנות את פריסת המסך.

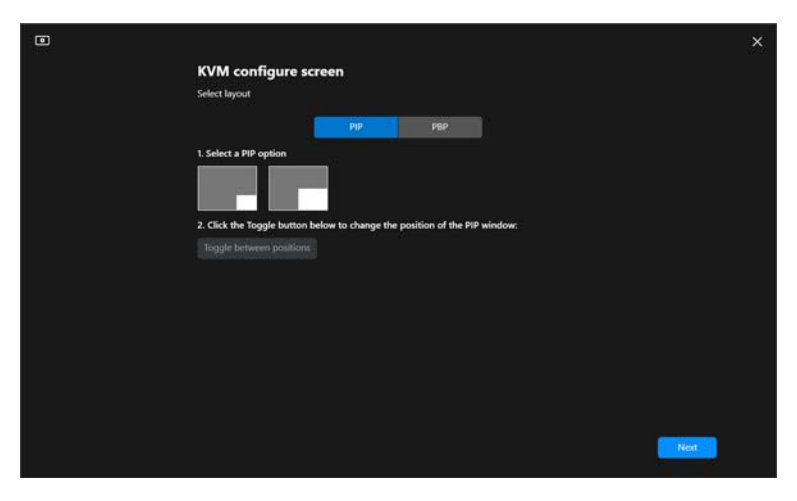

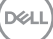

**.2** יש ללחוץ על **Hotkeys" מקשים חמים"** כדי לקבוע תצורת מקשים חמים של KVM.

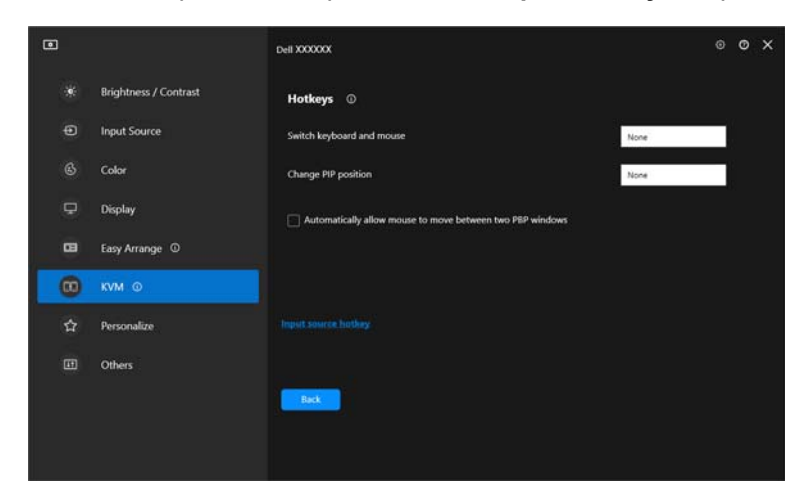

הערה: יוצגו רק מקשים חמים רלוונטיים בהתאם לתצורת המסך שלך.

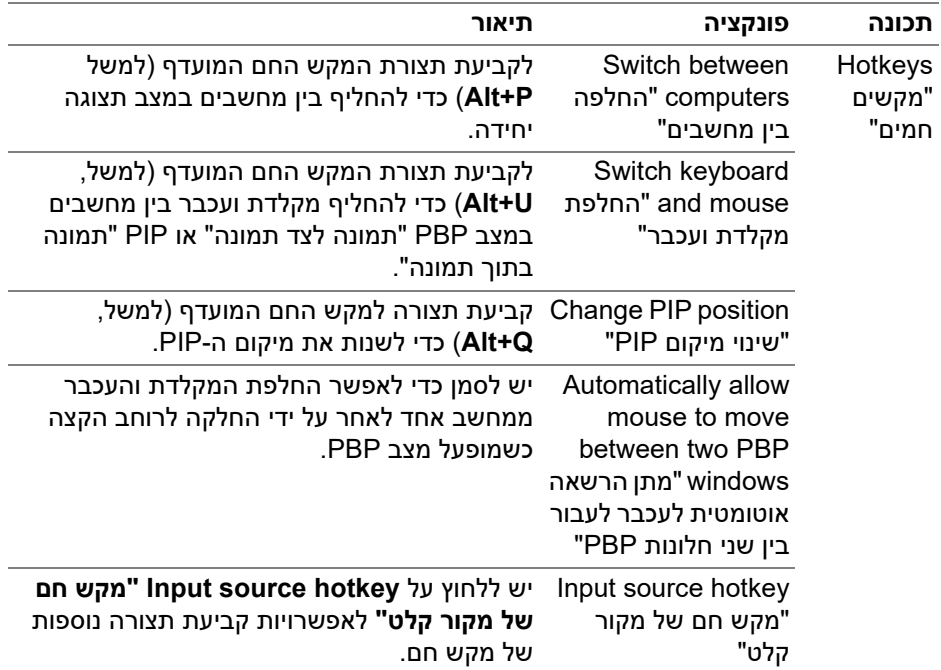

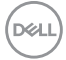

### **התאמה אישית של הגדרות**

#### **שינוי תצורת מפעיל התפריט**

**.1** יש ללחוץ על **Configure" קביעת תצורה"** לשינוי פונקציית הגישה המהירה באפשרות **Launcher Menu" מפעיל התפריט"**.

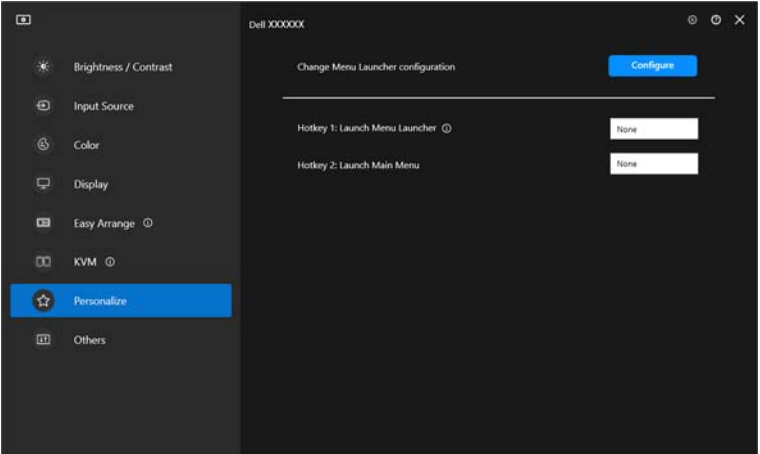

**.2** יש לבחור בפונקציה מהרשימה הנפתחת. יש ללחוץ על **function Add" הוספת פונקציה"** כדי להוסיף פונקציות נוספות אל **Launcher Menu" מפעיל התפריט"**.

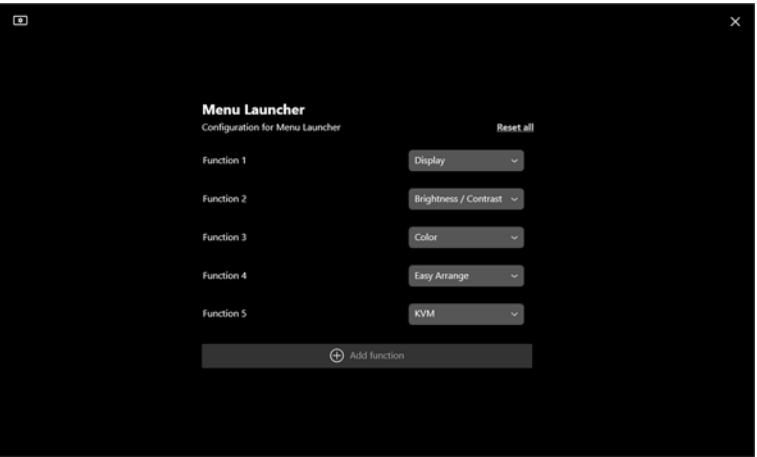

**DEL** 

**.3** יש ללחוץ על **all Reset" איפוס הכל"** כדי לאפס את הפונקציות של **Launcher Menu" מפעיל התפריט"**.

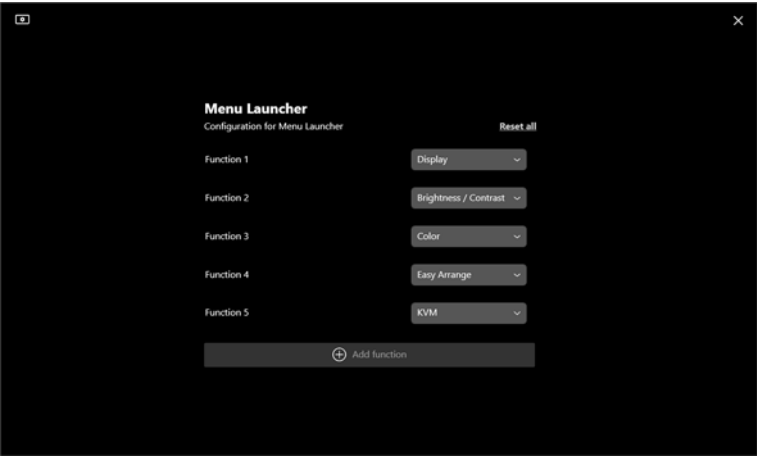

הערה: יתכן שהפונקציות הזמינות יהיו שונות בהתאם לתצורת הצג שלך.

### **שינוי תצורת המקש החם של הפעלת DDM**

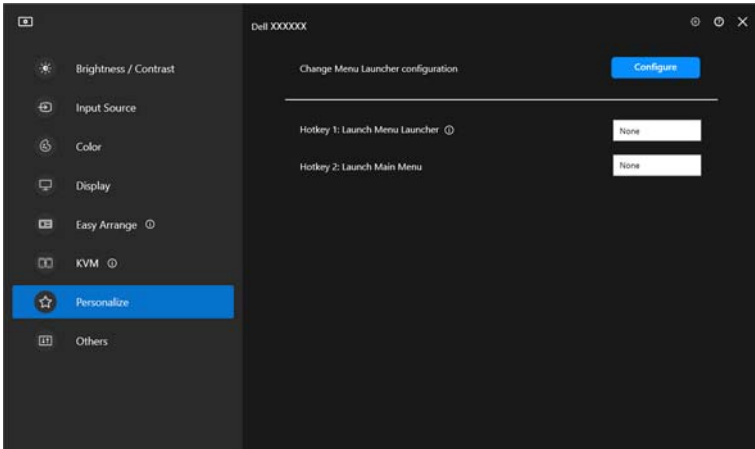

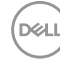

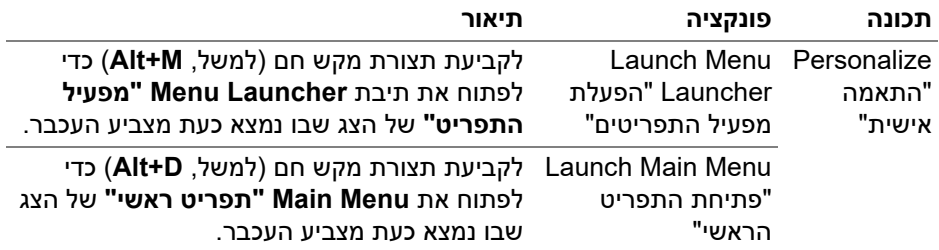

# **החלת תכונות לחיסכון בחשמל**

בדגמים נתמכים של Dell, אפשרויות חיסכון בחשמל של **PowerNap** זמינות בתפריט **Others" אחרים"**. באפשרותך לבחור להגדיר את בהירות הצג לרמה המינימלית, או להרדים את הצג כששומר המסך מופעל.

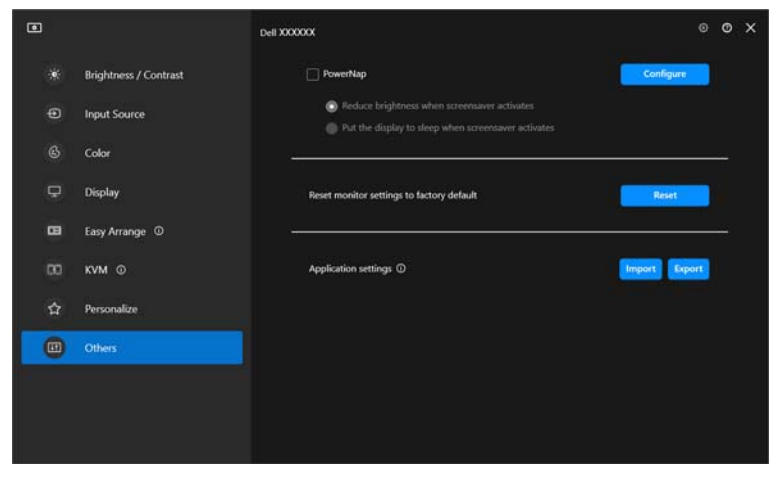

הערה: האפשרות PowerNap מושבתת במצב PBP או PIP כדי למנוע הפרעה לפעילויות הרגילות.

**D**<sup></sup>

### **איפוס הגדרות צג**

כדי לאפס את כל הגדרות הצג תחת התפריט **Others "אחרים"**. יש ללחוץ על **Reset" איפוס"**

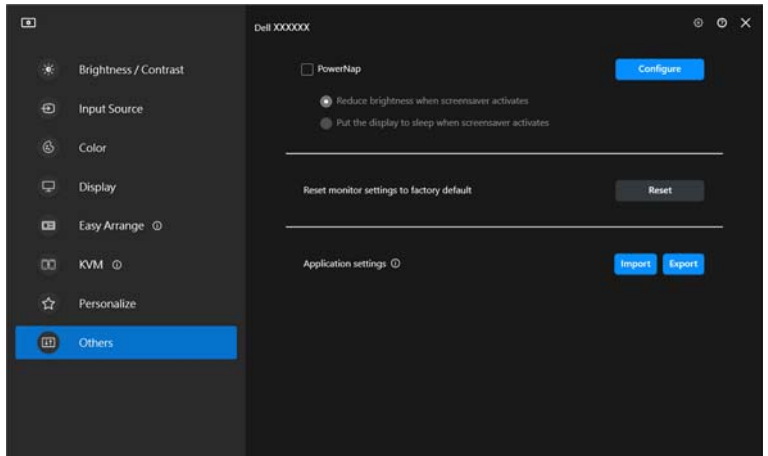

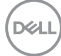

# **ייבוא/ייצוא הגדרות אפליקציה**

ניתן להשתמש בפונקציה זו כדי לייצא את הגדרות הצג מצג אחד, ולייבא לצג אחר של אותו הדגם.

**.1** יש ללחוץ על **Export" ייצוא"** כדי לאחסן עותק של האפליקציה והגדרות הצג של הצג שנבחר לקובץ, וללחוץ על **OK" אישור"** כשהייצוא הושלם בהצלחה.

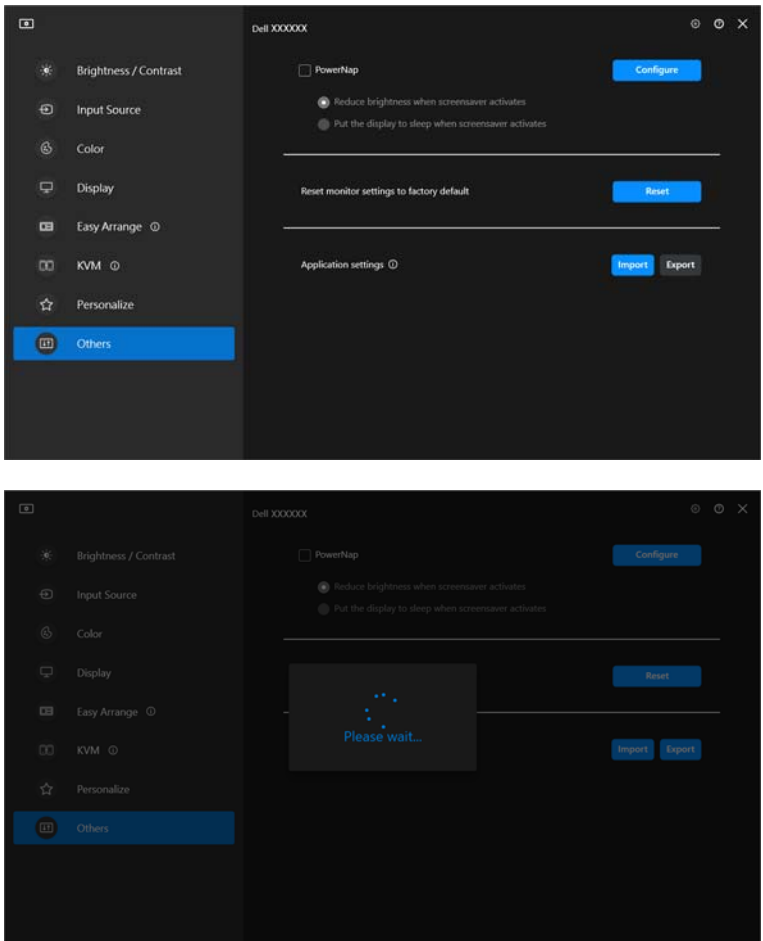

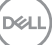

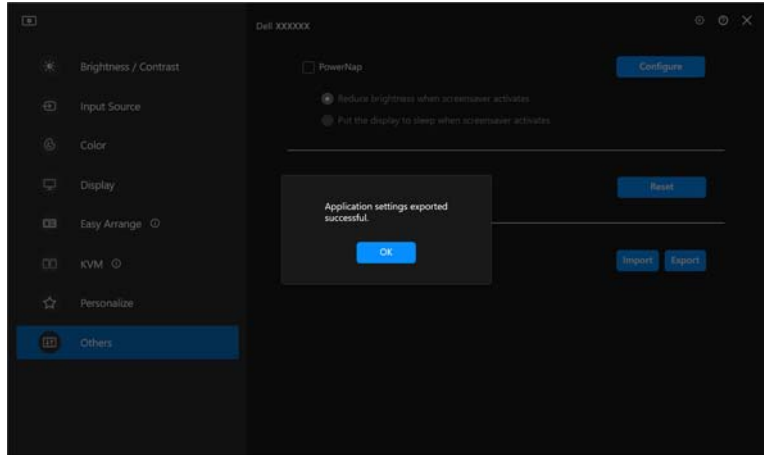

**.2** כדי לייבא את ההגדרות מקובץ שיוצא בעבר, יש ללחוץ על **Import" ייבוא"** ולבחור בקובץ. הגדרות הצג יוחלו על התצוגות המחוברות של אותו הדגם.

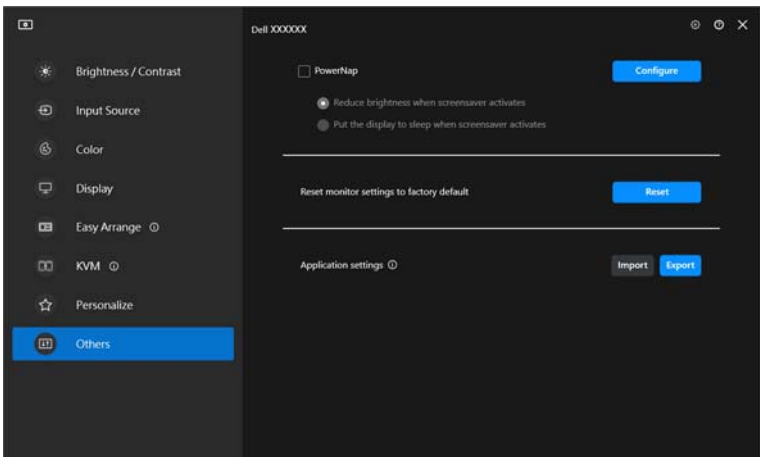

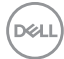

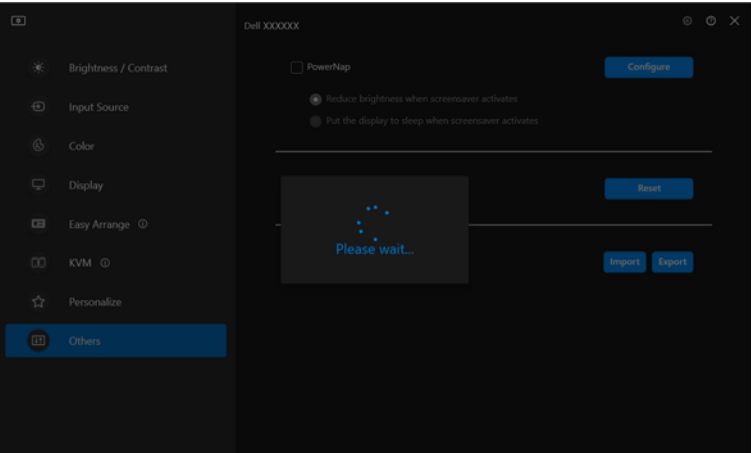

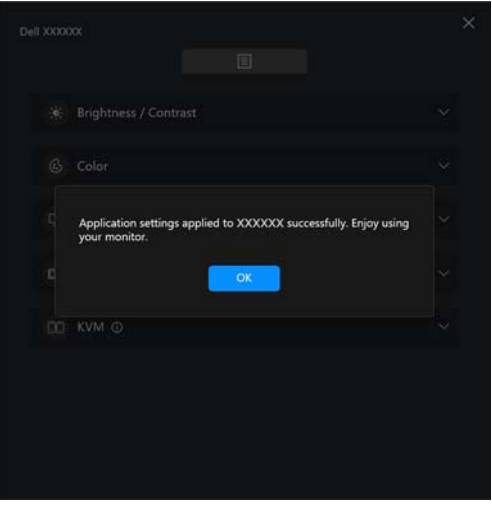

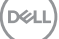

**.3** פונקציית 2.2 DDM תאותחל לאחר ייבוא הקובץ.

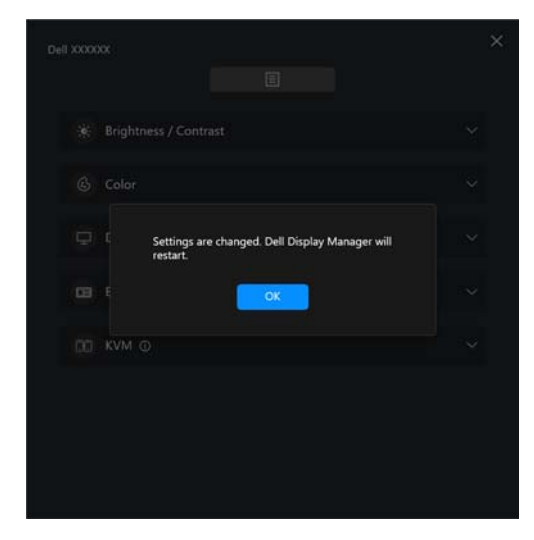

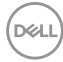

### **הגדרות נוספות**

זמינות לרשותך הגדרות נוספות של פונקציית 2.2 DDM תחת **Settings" הגדרות"**. יש ללחוץ על הסמל **Settings" הגדרות"** כדי לבצע כוונונים להגדרות.

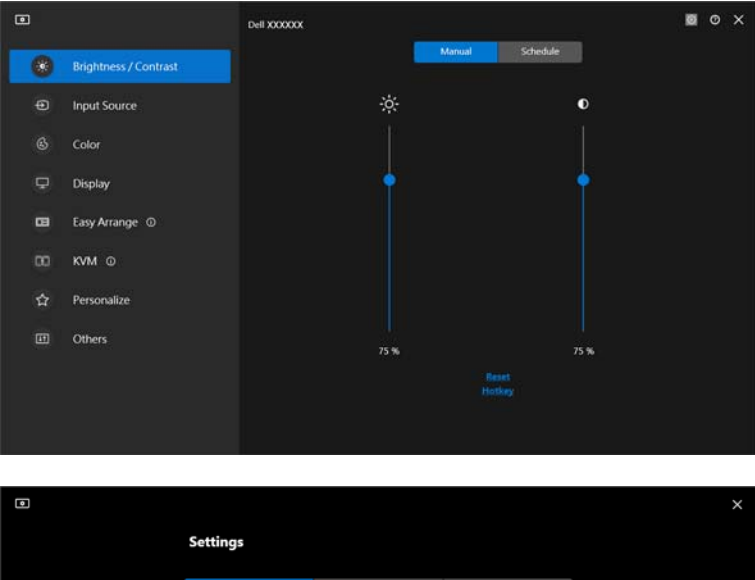

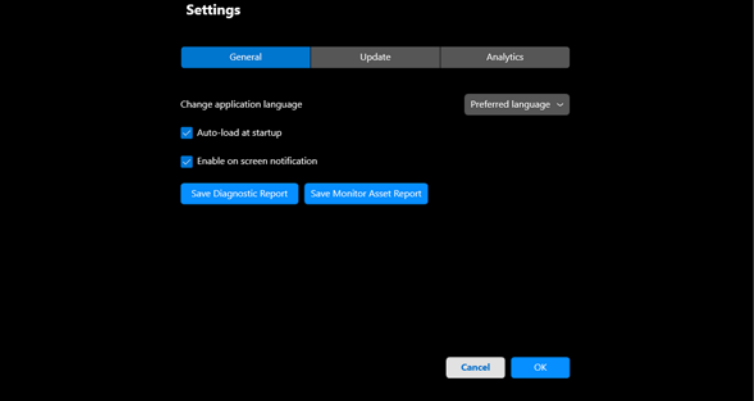

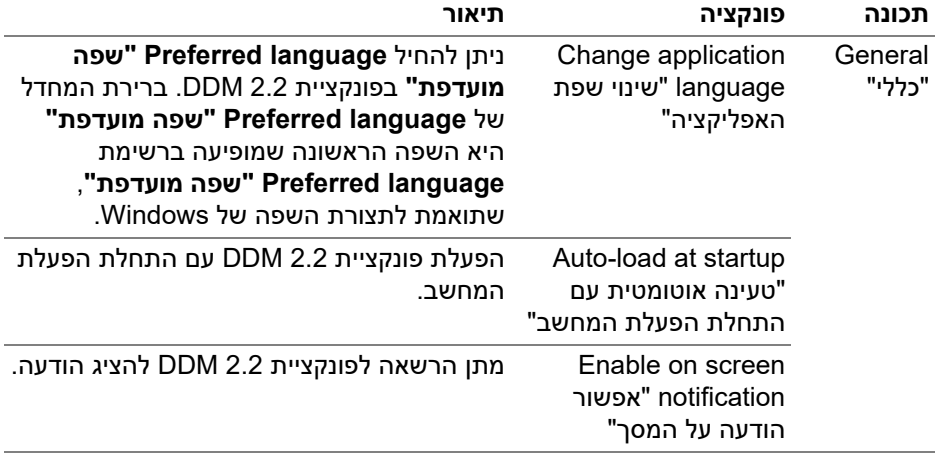

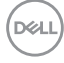

### **עזרה**

זמינים לרשותך פרטים נוספים על התוכנה והצגים במסך **עזרה**. יש ללחוץ על הסמל **"?"** כדי לגשת למסך **עזרה**.

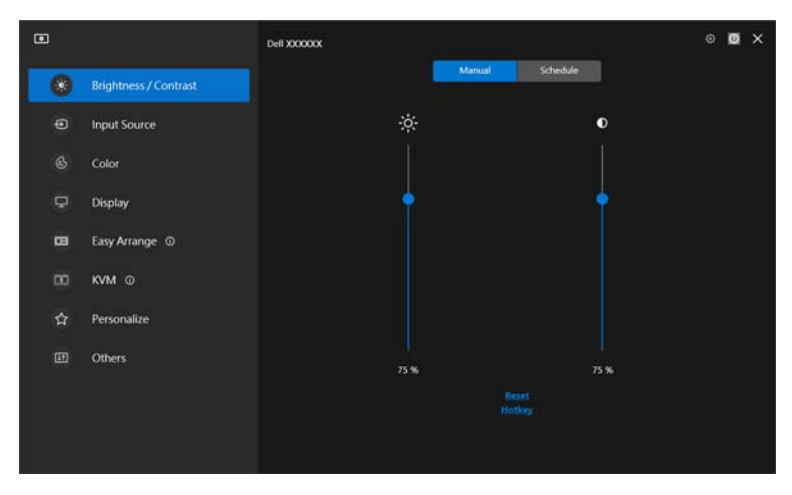

ניתן לקבל מידע על התוכנה באמצעות לחיצה **here" כאן"**. ניתן גם לקבל את שם הדגם, תגית השירות, תאריך ייצור, ופרטים על הקושחה של הצג. יש ללחוץ על **Close" סגור"** כדי לצאת ממסך **עזרה**.

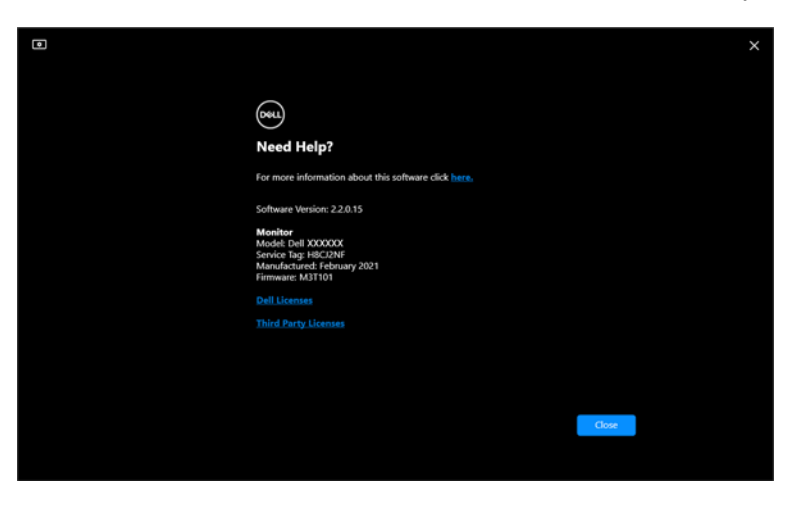

DEL

### **פתרון בעיות**

### **הבנת המצבים השונים של 2.2 DDM**

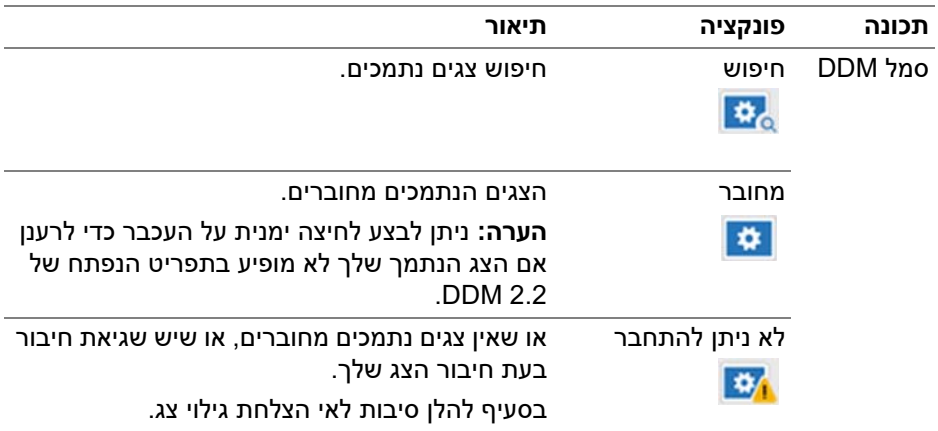

אם אין באפשרות 2.2 DDM לפעול עם הצג, הסמל וההודעה להלן יוצגו בתפריט המצב.

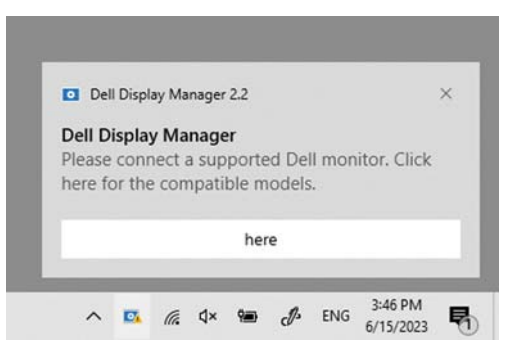

הערה: פונקציית 2.2 DDM פועלת רק בצגים נבחרים תוצרת Dell, ואינה נתמכת בצגים מיצרנים אחרים.

### **צגי Dell שאינם נתמכים על ידי פונקציית 2.2 DDM**

יתכן שפונקציית 2.2 DDM לא תפעל בצגים הבאים:

- הדגמים של צגי Dell אינם נכללים ברשימת הצגים הנתמכים של 2.2 DDM. למידע <https://www.dell.com/support/ddm> ראה ,נוסף
- צגים שלא מופיעים ברשימת הצגים הנתמכים של 2.2 DDM עבור Windows. צגים וירטואליים ואלחוטיים לא תומכים ב-CI/DDC

### **נכשל גילוי צג נתמך של Dell**

בתרחישים הבאים, יתכן שפונקציית Manager Display Dell לא תוכל לתקשר עם הצג.

- **.1** הצג הראשי הפעיל את פונקציית סנכרון צגים מרובים (MMS(.
	- **.2** הצג עסוק בכיול צבעים.
- **.3** מופעלת בצג פונקציית **Partition Screen" חלוקת המסך למחיצות"**.
	- **.4** הפונקציה CI/DDC כבויה.

אם פונקציית 2.2 DDM לא מצליחה לגלות ו/או לתקשר עם צג נתמך מתוצרת Dell, נא לנקוט בפעולות הבאות כדי לפתור את הבעיה:

- **.1** יש לוודא שכבל הווידאו או כבל ה-USB במעלה הזרם מחובר כשורה בין הצג והמחשב. יש לוודא שכל המחברים מחוברים כראוי ליציאות.
	- **.2** יש לבדוק את תצוגת המסך של הצג כדי לוודא אפשור של **CI/DDC**.

### **תאימות בין x1. DDM ו2.2- DDM**

ניתן להתקין את שתי התוכנות במחשב אם ברשותך צגים ישנים יותר שלא נתמכים על ידי 2.2 DDM. מומלץ בחום להסיר את התקנת x1. DDM אם כל הצגים שלך נתמכים על ידי .DDM 2.2

#### **קבלת מידע נוסף אודות פתרון בעיות**

ניתן לבצע **Report Diagnostic Save" שמירת דיווח אבחוני"** או **Report Asset Monitor Save" שמירת דיווח נכס צג"** כדי לספק מידע נוסף למרכז השירות של Dell לפתרון הבעיה.

#### **Report Diagnostic Save" שמירת דיווח אבחוני"**

יש ללחוץ עם הלחצן הימני של העכבר על הסמל של 2.2 DDM ולבחור **Report Diagnostic Save" שמירת דיווח אבחוני"** או ללחוץ על הלחצן **Report Diagnostic Save" שמירת דיווח אבחוני"** מהאפשרות **Settings" הגדרות"**. הדיווח מכיל מידע שקשור למערכת והצג וכן יומני פעולה של ה2.2- DDM.

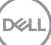

#### **Report Asset Monitor Save" שמירת דיווח נכס צג"**

יש ללחוץ עם הלחצן הימני של העכבר על הסמל של 2.2 DDM ולבחור או ללחוץ על הלחצן **Report Asset Monitor Save" שמירת דיווח נכס צג"** מהאפשרות **Settings Report Asset Monitor Save" שמירת דיווח נכס צג"** Extended Display Identification Data (EDID) אודות מידע מכיל הדיווח . **הגדרות" "** לגבי כל הצגים המחוברים.

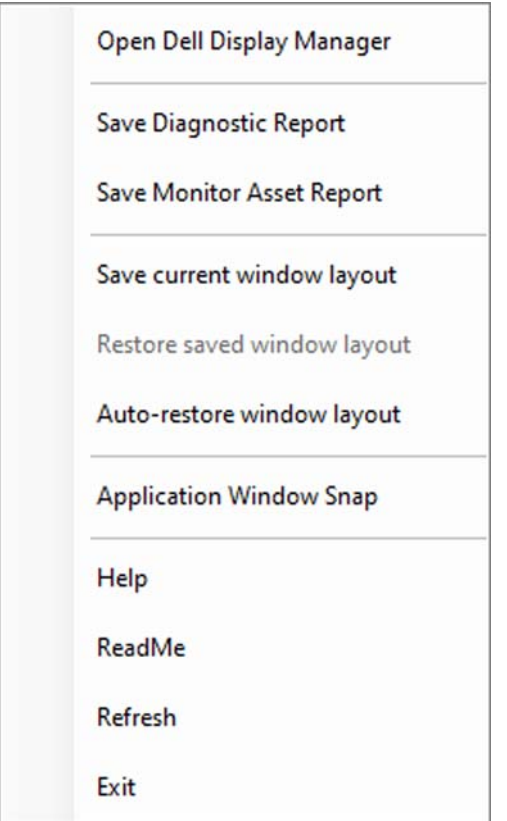

**D**&LI

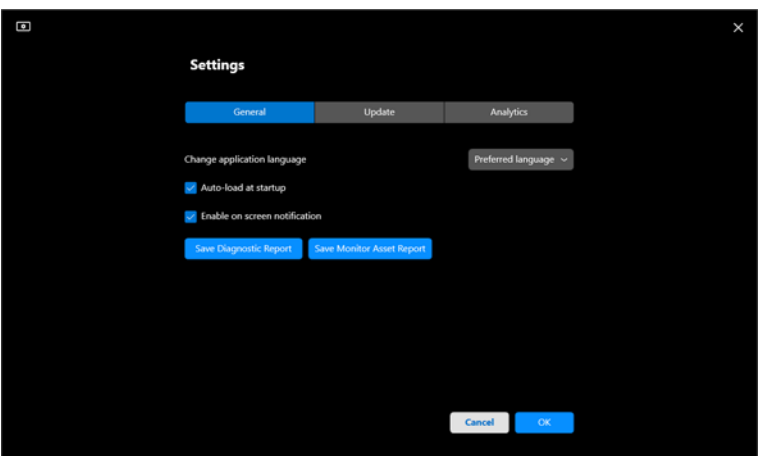

# **שיפור 2.2 DDM**

**עזרו "Help Dell improve its product and services automatically** את לסמן יש **ל-Dell לשפר את המוצרים והשירותים שלה אוטומטית"** אם תסכים לספק באופן אוטומטי מידע אבחוני ונתוני שימוש לשרת של Dell. מידע זה יעזור לשפר את המוצרים והשירותים של .Dell

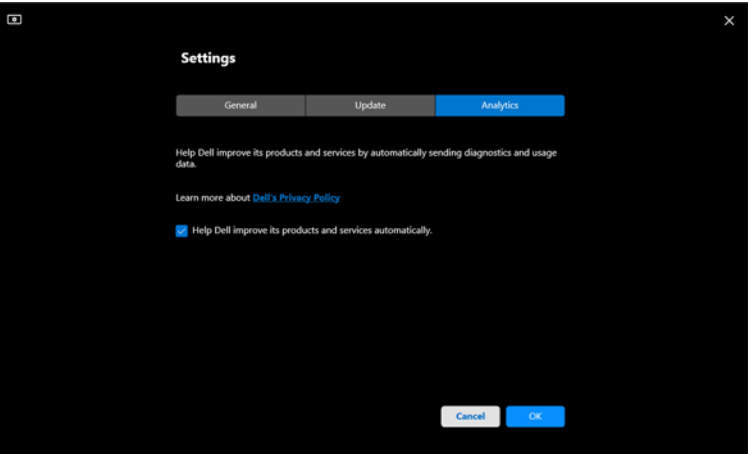

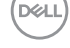

# **עדכון אפליקציית 2.2 DDM וקושחת הצג**

אם המחשב מחובר לאינטרנט, תופיע לך ההודעה לשדרג את 2.2 DDM או את קושחת הצג לגירסה חדשה יותר כשהיא זמינה. מומלץ להוריד ולהתקין את האפליקציה העדכנית ביותר של 2.2 DDM וקושחת הצג.

יש ללחוץ על **Update" עדכון"** באפשרות **Settings" הגדרות"** כדי לעדכן את תוכנת 2.2 DDM או את קושחת הצג.

ניתן גם לבדוק אם יש גירסה חדשה על ידי לחיצה על **Updates For Check" בדיקה לעדכונים"** באפשרות **Settings" הגדרות"**.

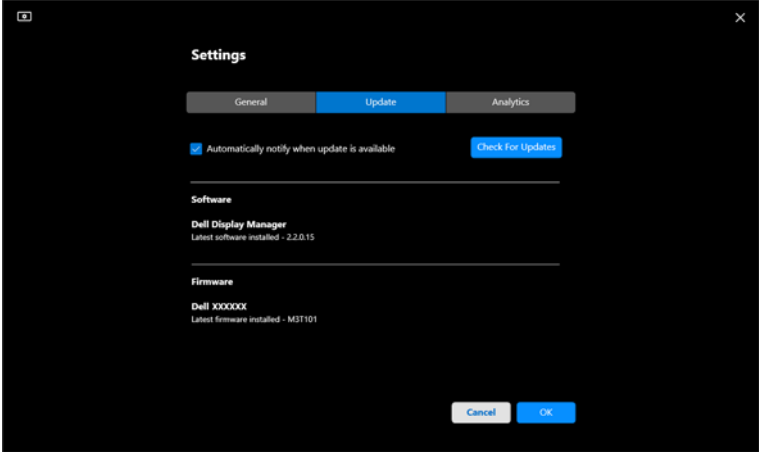

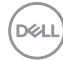

#### **עדכון קושחת הצג**

**.1** יש ללחוץ על **Update" עדכון"** כדי לעדכן את קושחת הצג. הסרגל שמציג את התקדמות ההורדה יופיע עם התחלת התהליך.

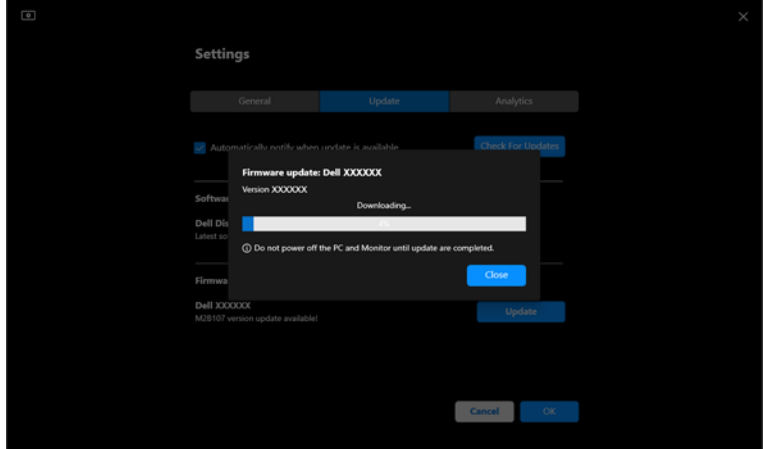

**.2** לאחר שהושלמה ההורדה, תופיע תיבת דו-שיח כדי לבקש אישור. יש למלא אחר ההוראות על המסך כדי לנתק את כל המכשירים לפני ביצוע לחיצה על **Yes" כן"**.

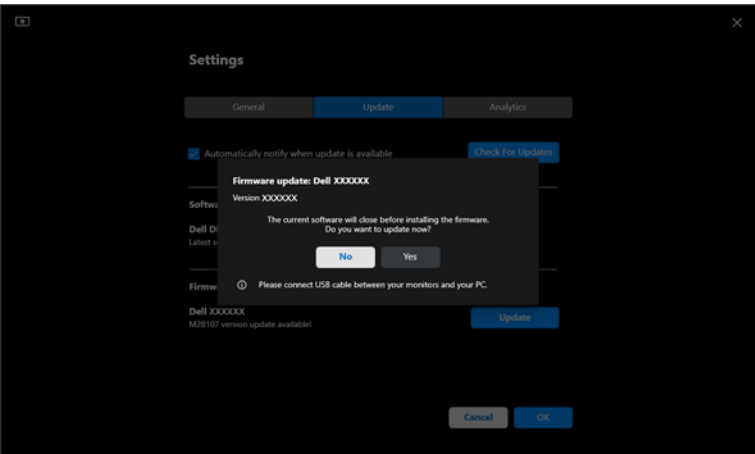

DEL

**.3** הפונקציה **2.2 DDM** לא תהיה זמינה באופן זמני, ותוצג אפליקציית **Utility Update Firmware Monitor** להתחלה אוטומטית של העדכון.

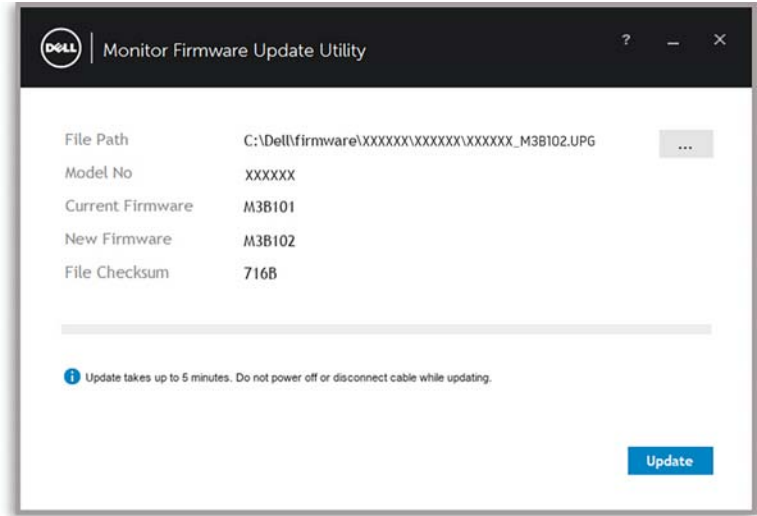

**.4** לאחר השלמת העדכון, האפליקציה **Utility Update Firmware Monitor** תיסגר אוטומטית.

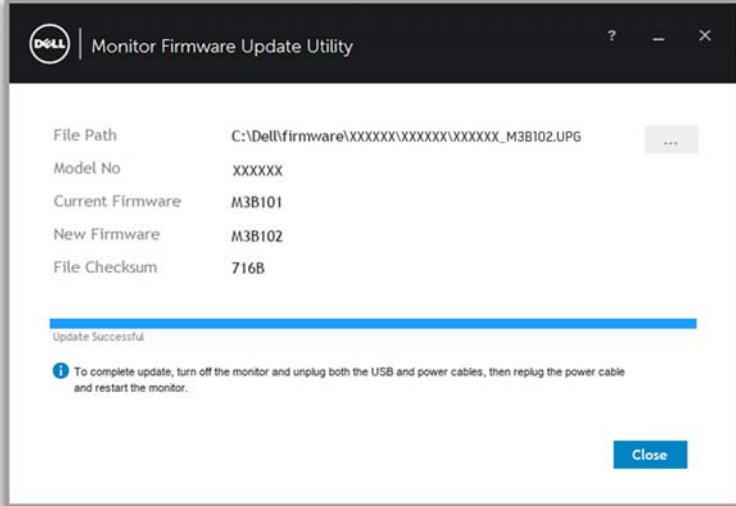

הערה: האפליקציה **Utility Update Firmware Monitor** תעדכן את כל הצגים של אותו הדגם לפי הסדר.

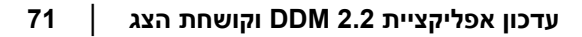

**D**&LI

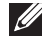

הערה: פונקציית **2.2 DDM** תופעל אוטומטית לאחר שהושלם עדכון קושחת הצג.